Санкт-Петербургское государственное бюджетное профессиональное образовательное учреждение «Академия управления городской средой, градостроительства и печати»

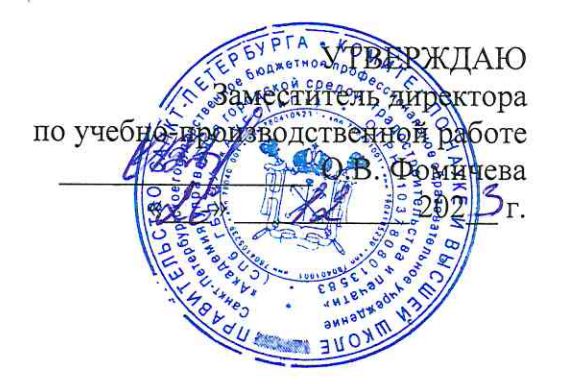

# КОМПЛЕКТ КОНТРОЛЬНО-ОЦЕНОЧНЫХ СРЕДСТВ

по текущему контролю успеваемости и промежуточной аттестации по учебной дисциплине ОП.12 ИНЖЕНЕРНАЯ КОМПЬЮТЕРНАЯ ГРАФИКА

# программы подготовки специалистов среднего звена

по специальности 09.02.06 Сетевое и системное администрирование

Санкт-Петербург  $202$ <sup> $\overline{5}$ </sup> $\overline{5}$ .

Комплект контрольно-оценочных средств по учебной дисциплине разработан на основе Федерального государственного образовательного стандарта по специальности 09.02.06 Сетевое и системное администрирование в соответствии с рабочей программой учебной дисциплины ОП.12 ИНЖЕНЕРНАЯ КОМПЬЮТЕРНАЯ ГРАФИКА

Комплект контрольно-оценочных средств рассмотрен на заседании методического совета СПб ГБПОУ «АУГСГиП»

Протокол № 1 от «19» А 2025г.

Комплект контрольно-оценочных средств одобрен на заседании цикловой комиссии информационных технологий

Протокол №  $\frac{4}{\pi}$ от « $\frac{2}{\pi}$  1/ 202<sup>3</sup>г.

Председатель цикловой комиссии: Караченцева М.С. И

Разработчики: преподаватели СПб ГБПОУ «АУГСГиП»

# **COДEP ЖАНИЕ**

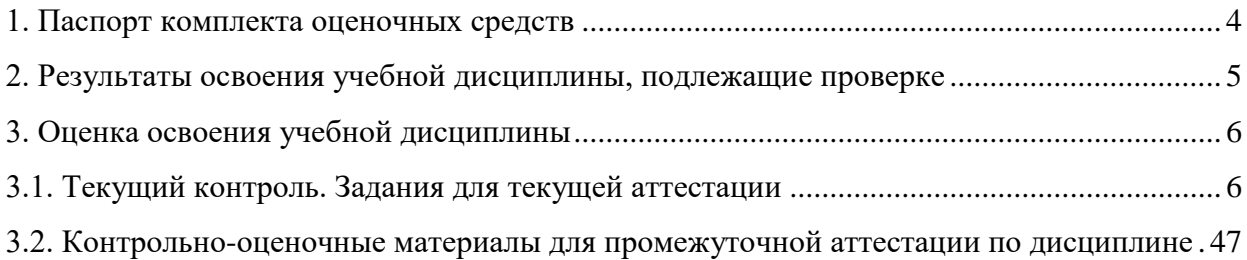

## **1. Паспорт комплекта оценочных средств**

<span id="page-3-0"></span>В результате освоения учебной дисциплины «Инженерная компьютерная графика» обучающийся должен обладать предусмотренными ФГОС по специальности 09.02.06 Сетевое и системное администрирование следующими умениями, знаниями, которые формируют профессиональные и общие компетенции:

### **умения:**

У1 выполнять схемы и чертежи по специальности с использованием прикладных программных средств.

### **знания:**

З1 средства инженерной и компьютерной графики.

З2 методы и приемы выполнения схем электрического оборудования и объектов сетевой инфраструктуры.

З3 основные функциональные возможности современных графических систем.

З4 моделирование в рамках графических систем.

### **общие компетенции:**

ОК 01. Выбирать способы решения задач профессиональной деятельности применительно к различным контекстам.

ОК 02. Использовать современные средства поиска, анализа и интерпретации информации и информационные технологии для выполнения задач профессиональной деятельности.

ОК 04. Эффективно взаимодействовать и работать в коллективе и команде.

ОК 05. Осуществлять устную и письменную коммуникацию на государственном языке Российской Федерации с учетом особенностей социального и культурного контекста.

ОК 09. Пользоваться профессиональной документацией на государственном и иностранном языках.

## **профессиональные компетенции**

ПК 3.1. Осуществлять проектирование сетевой инфраструктуры.

Формой **промежуточной аттестации** по учебной дисциплине является **дифференцированный зачёт**.

*Текущий контроль* освоения обучающимися программного материала учебной дисциплины проводится с целью объективной оценки качества освоения программы учебной дисциплины, а также стимулирования учебной работы обучающихся, мониторинга результатов образовательной деятельности, подготовки к промежуточной аттестации и обеспечения максимальной эффективности учебно-воспитательного процесса.

## 2. Результаты освоения учебной дисциплины, подлежащие проверке

<span id="page-4-0"></span>2.1. В результате аттестации по учебной дисциплине осуществляется комплексная проверка следующих умений и знаний, а также динамика формирования общих компетенций:

Таблица 1

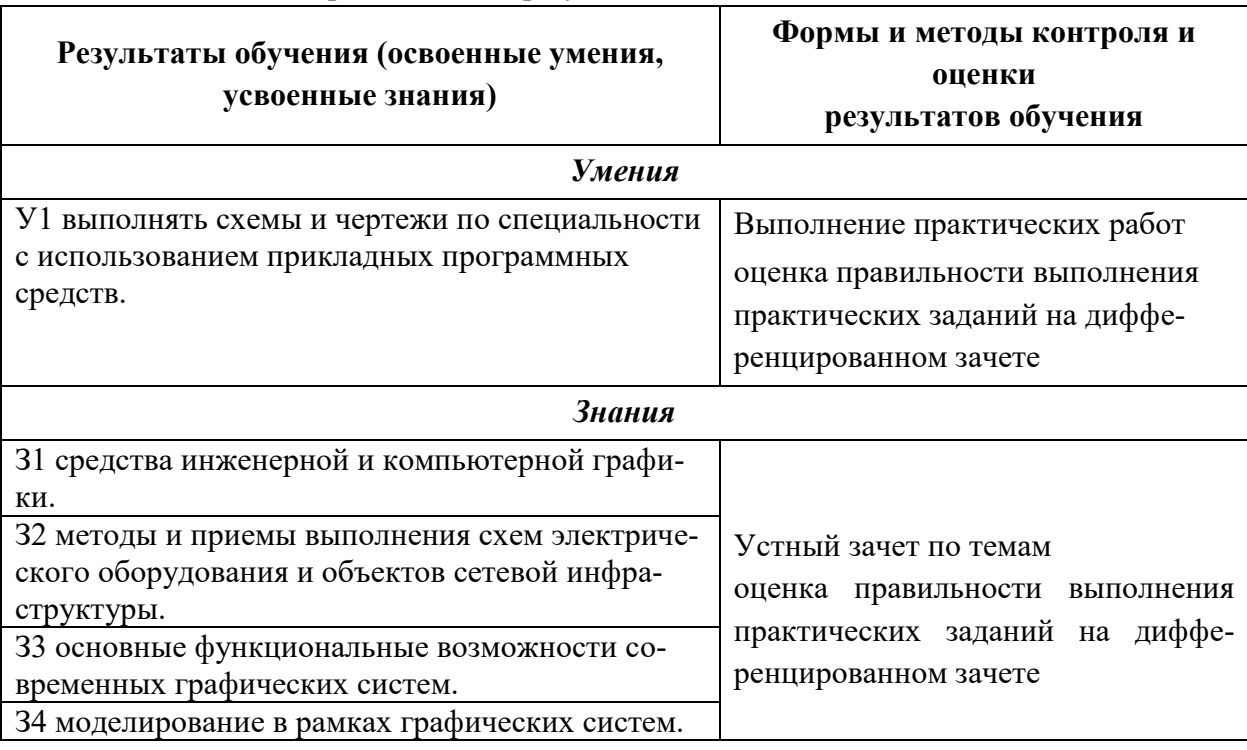

## Контроль и оценка результатов освоения дисциплины

# <span id="page-5-1"></span><span id="page-5-0"></span>**3. Оценка освоения учебной дисциплины 3.1. Текущий контроль. Задания для текущей аттестации**

Проводится преподавателем на учебных занятиях согласно календарнотематическому плану. Формы текущего контроля выбраны, исходя из методической целесообразности.

Таблица 2

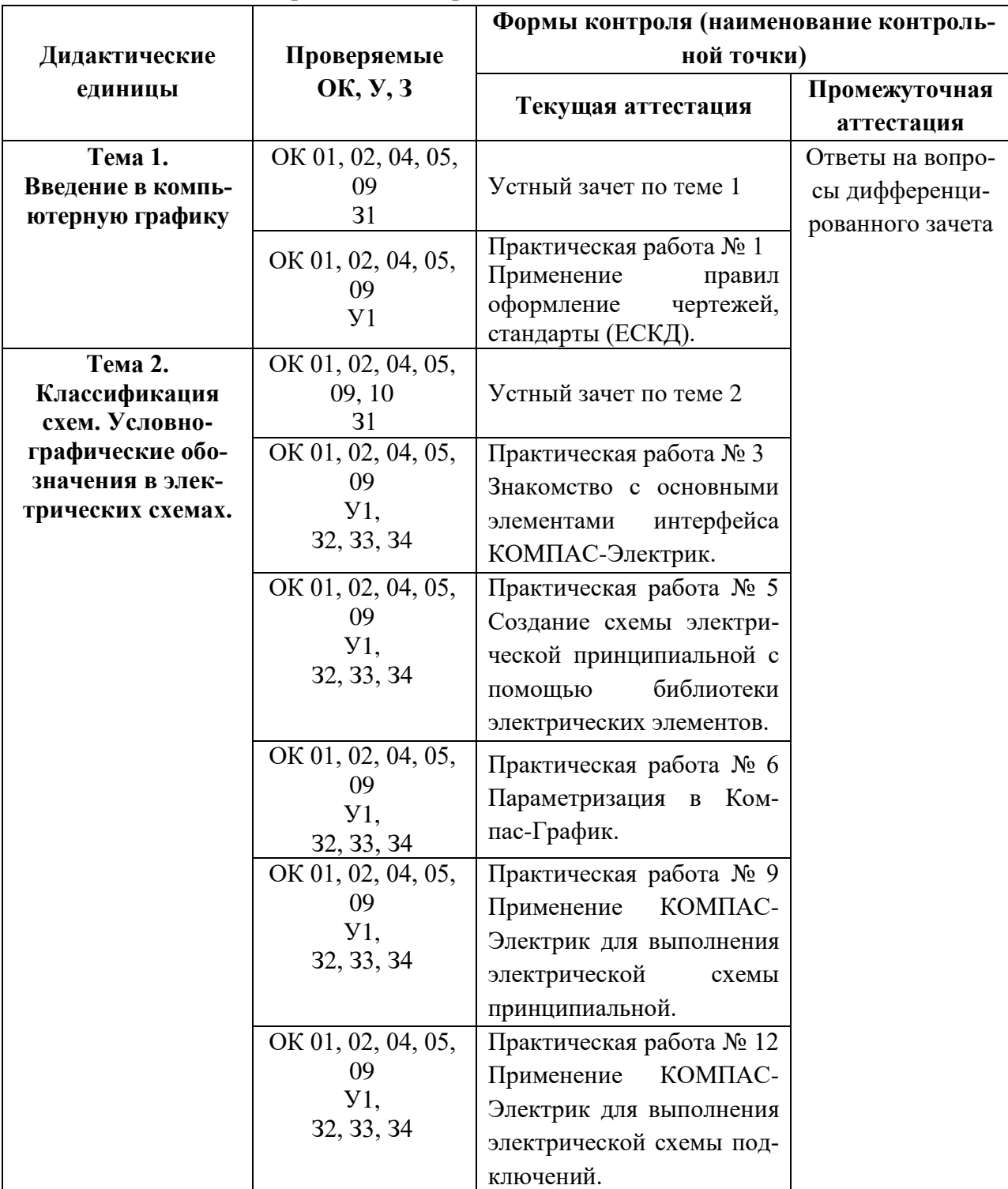

## **Распределение контрольных точек по дисциплине**

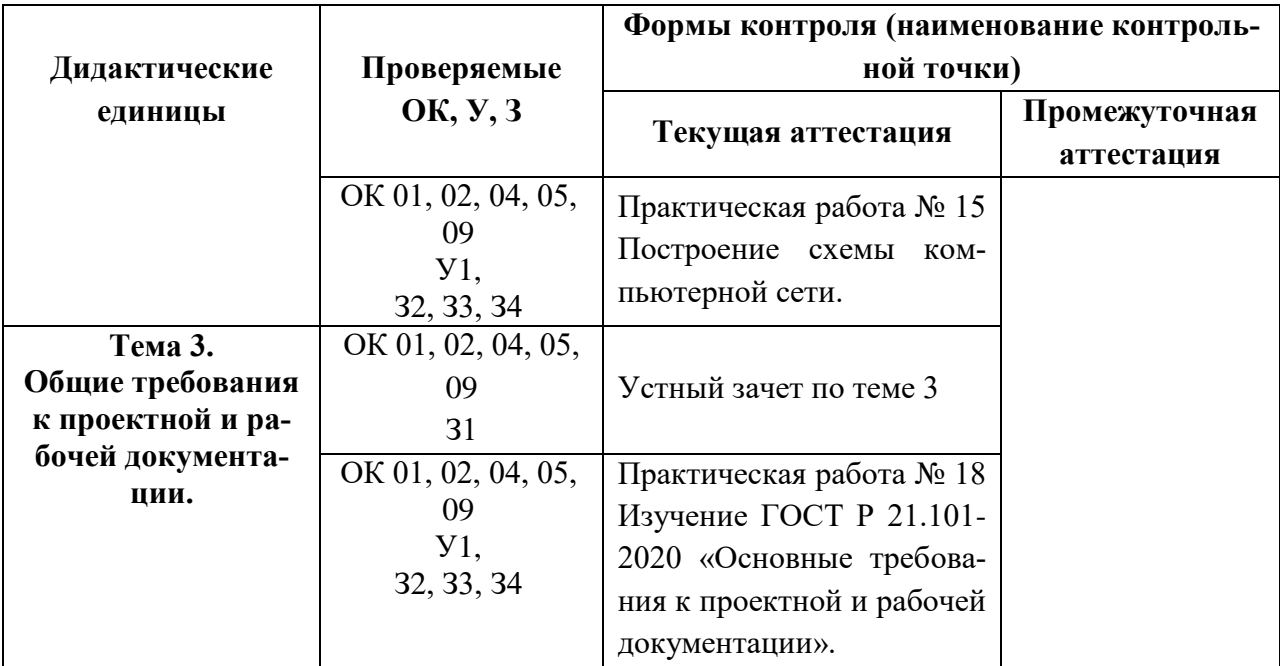

## **Устный зачет по теме 1**

### **Инструкция для обучающихся**

Зачет сдается в рамках учебного занятия. Каждый студент отвечает в устной форме на предложенные преподавателем 4 вопроса.

**Выполнение задания:** одному студенту на ответ выделяется 3 мин., группа сдает зачет за одно учебное занятие.

### **Перечень вопросов:**

- 1. Где можно посмотреть конструкцию прописных и строчных букв цифр и знаков?
- 2. Какой размер обозначает номер шрифта?
- 3. Какая последовательность выполнения надписей?
- 4. Какой наклон имеют буква и цифры в шрифте типа Б?

**Эталоны ответов:** приведены в учебном пособии по дисциплине «Инженерная компьютерная графика».

## **Практическая работа № 1**

## **Применение правил оформление чертежей, стандарты (ЕСКД).**

**Цель занятия:** изучить основные сведения об оформлении чертежей и закрепить практические навыки с оформлением чертежа.

### **Ход практического занятия:**

- 1. Ознакомиться с текстом практической работы.
- 2. Оформить титульный лист альбома с графическими работами.
- 3. Сделать вывод о проделанной работе.
- 4. Оформление отчёта и загрузить его в СДО.

## **Теоретический материал:**

Правила оформления чертежей устанавливают ГОСТ «Единой системы конструкторской документации» (ЕСКД). Среди конструкторских документов первое место занимают чертежи. Установление единых правил выполнения и оформления чертежей способствует созданию технического языка. ЕСКД содержит комплекс стандартов, обеспечивающих единство их оформления. ЕСКД – это комплекс государственных стандартов, устанавливающих взаимосвязанные нормы и правила по разработке, оформлению и обращению конструкторской документации.

Построение изображения на чертеже производится методами прямоугольного и аксонометрического проектирования, рассмотренными в курсе проекционного черчения. 2. Форматы листов бумаги для выполнения чертежей определяются размерами внешней рамки и выполняются сплошной тонкой линией в соответствии с ГОСТ 2.301- 68\*. Формат с размерами сторон 1189Х841 мм, площадь которого равна 1 м2 , и другие форматы, полученные путем последовательного деления его на две равные части параллельно меньшей стороне соответствующего формата, принимаются за основные. Обозначения и размеры основных форматов:

- А0 841х1189 мм;
- А1 594х841 мм;
- А2 420х594 мм;
- А3 297х420 мм;
- А4 210х297 мм;

В соответствии с ГОСТ 2. 104-68\* чертеж оформляют рамкой, проведенной с трех сторон на расстоянии 5 мм от границ формата, а с четвертой стороны (слева) – на расстоянии 20мм для брошюровки (рисунок 2). В правом нижнем углу чертежа должна быть выполнена основная надпись по форме 1 согласно ГОСТ 2. 104–68\*. Образец оформления формата А4 с основной надписью по форме 1 приведен на рисунке 2 Форма 1 используется для чертежей и схем (первый лист).

Примечание:

- для формата А4 основная надпись располагается только по короткой стороне листа.

4. Для удобства чтения чертежа изделия изображают линиями различных начертаний, определяемых назначением. Наименование, начертание, соотношение толщин и основные назначения линий устанавливает ГОСТ 2.303-68\*

*Масштабы.* 

Масштабы уменьшения: 1:2; 1:2,5; 1:4; 1:5; 1:10; 1:15; 1:20; 1:25; 1:40;

1:50; 1:75;

Натуральная величина: 1:1;

Масштабы увеличения 2:1; 2,5:1; 4:1; 5:1; 10:1; 20:1; 40:1; 50:1; 100:1

При проектировании генеральных планов допускается применять масштабы 1:2000; 1:5000; 1:10000; 1:20000; 1:25000; 1:50 000. 9 6 2 2 5 9 5 2 4 2 2 1 2 9 2 2 5 8 1 2 4 7 1 2 8 6 5 1 11 Масштаб, указанный в предназначенной для этого графе основной надписи чертежа, должен обозначаться по типу 1:1; 1:2; 2:1. 6. Надписи на конструкторских документах выполняются чертежным шрифтом. ГОСТ 2.304-81 устанавливает чертежные шрифты, наносимые на чертежи и другие технические документы всех отраслей промышленности и строительства. Он определяет форму букв, их высоту, толщину обводки, расстояние между буквами. Стандартом установлены два типа шрифта в зависимости от толщины линии шрифта - тип А и тип Б: а) Тип Б с наклоном  $75^{\circ}$  (d = 1/10h) с параметрами, приведенными в таблицах 6 и 7, рисунок 1.6; b) Тип Б без наклона (d = 1/10h) c параметрами, приведенными в таблицах 6 и 7, рисунок 1.6. Устанавливаются следующие размеры шрифта: 2,5; 3,5; 5; 7; 10; 14; …

В ГОСТ 2.304-81 наглядно изображено построение шрифтов.

### **Эталон ответа**

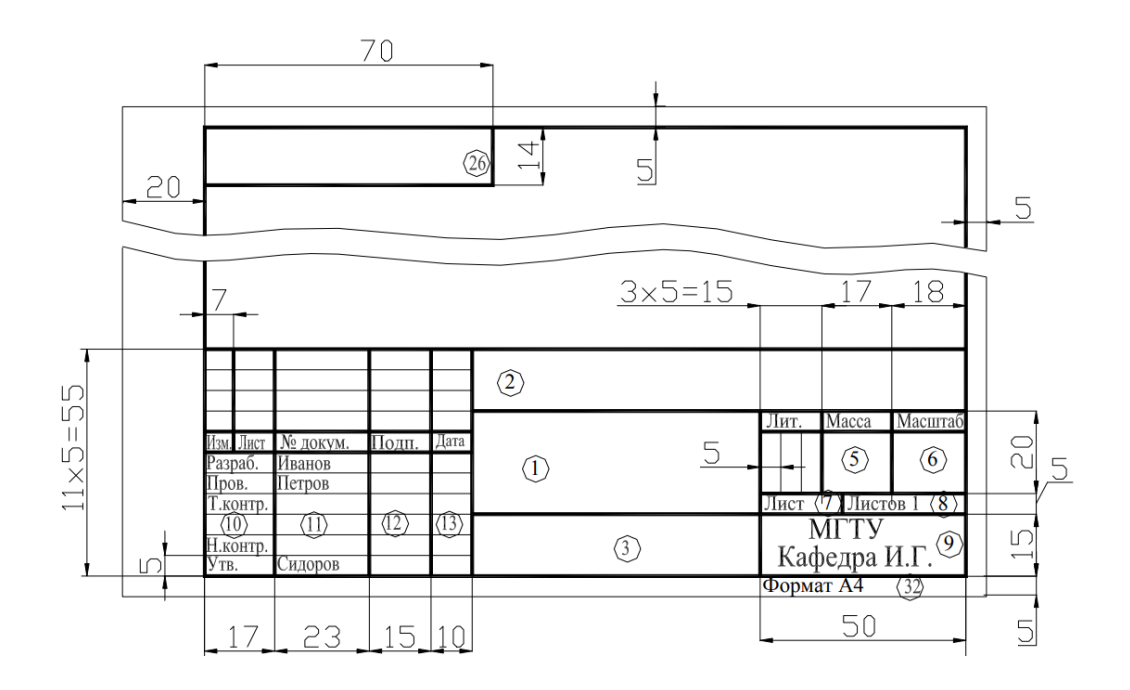

### Текстовые документы оформляются основной надписью по форме 2. Форма 2 - для текстовых конструкторских документов (первый или заглавный лист).

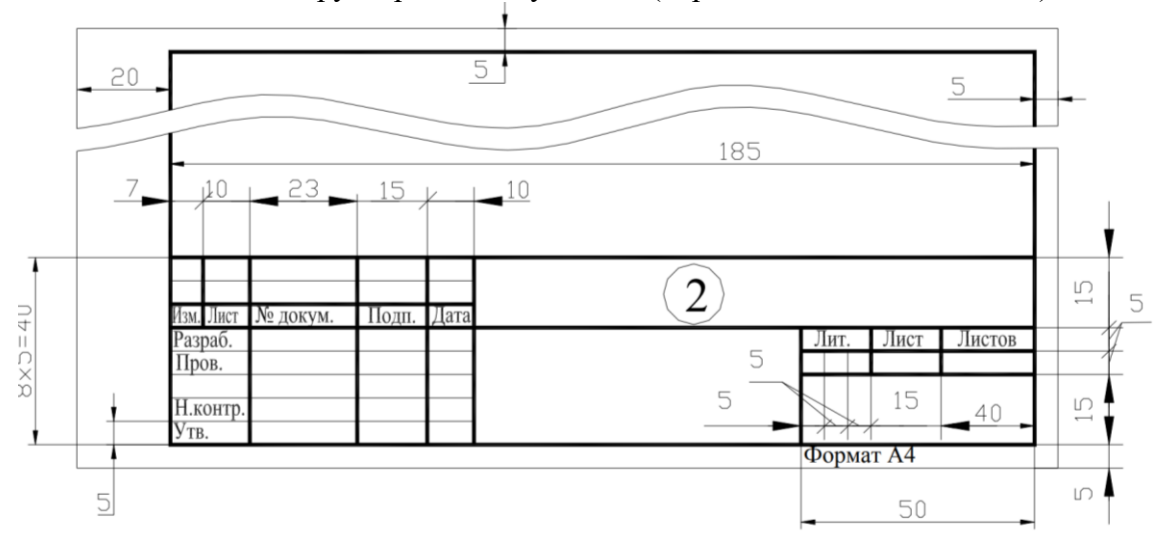

При заполнении граф основной надписи указывают:

- в графе 1 наименование изделия;
- в графе 2 обозначение документа по ГОСТ 2. 201–68;
- в графе 3 обозначение материала;
- в графе 4 литеру, присвоенную данному документу по ГОСТ 2.103–68\*.
- В учебных чертежах следует написать букву «У», что обозначает «Учебный»;
- в графе 5 массу изделия.
- в графе 6 масштаб, который проставляется в соответствии с ГОСТ 2. 302-68\*;
- в графе 7 порядковый номер листа.
- в графе 8 общее количество листов документа;
- в графе 9 наименование организации;
- в графе 11 фамилия лиц, подписавших документ;
- в графе 12 подписи;
- в графе 13 даты подписания документов;
- в графе 26 обозначение документа;
- в графе 32 обозначение формата листа.

## **Устный зачет по теме 2**

### **Инструкция для обучающихся**

Зачет сдается в рамках учебного занятия. Каждый студент отвечает в устной форме на предложенные преподавателем 4 вопроса.

**Выполнение задания**: одному студенту на ответ выделяется 5 мин., группа сдает зачет за одно учебное занятие.

## **Перечень вопросов:**

- 1. Какие существуют правила выполнения электрических схем?
- 2. Какие существуют условные графические обозначения в схемах?
- 3. Какие требования к оформлению основной надписи?
- 4. Какие существуют условные графические обозначения в схемах цифровой вычислительной техники?

**Эталоны ответов**: приведены в учебном пособии по дисциплине «Инженерная компьютерная графика».

### Практическая работа № 3

### Знакомство с основными элементами интерфейса КОМПАС-Электрик.

Цель занятия: ознакомиться с интерфейсом пакета, получить навык работы в среде пакета и освоить элементарные процедуры.

#### Ход практического занятия:

#### Теоретический материал:

Следует подчеркнуть, что процесс автоматизации проектирования прошел несколько этапов, прежде чем от решения частных задач проектирования разработчики радиоэлектронных систем получили возможность перейти к такому совершенному инструменту для выполнения системного проектирования как системы автоматизированного проектирования (САПР).

Основные принципиальные отличия САПР от методов автоматизации, решающих только частные залачи:

 $\left( \right)$ Возможность комплексного решения общей задачи проектирования, например, компьютерное моделирование сложной электронной схемы и далее - решение задачи размещения компонентов и трассировки печатной монтажной платы;

Реализация интерактивного режима проектирования, при котором осу-2) ществляется непрерывный процесс диалога "человек - машина";

 $3)$ Возможность имитационного моделирования радиоэлектронных систем и комплексов в условиях работы, близких к реальным;

4) Значительное усложнение программного и информационного обеспечения проектирования, а также значительное усложнение технических средств систем автоматизированного проектирования (САПР).

Рассмотрим некоторые из популярных САПР.

-Фирма *OrCAD* выпускает программу OrCAD, которая позволяет производить моделирование аналоговых, аналого-цифровых и цифровых устройств, параметрическую оптимизацию, а также эффективную разработку топологии и трассировки печатных плат, т.е. сквозное проектирование.

-Система схемотехнического проектирования (моделирования) типа Micro-Cap (Microcomputer Circuit Analysis Program) компании Spectrum Software.

-Electronics Workbench, в которой в отличие от других систем на экране дисплея изображаются измерительные приборы (осциллографы, вольтметры и др.) с органами управления, максимально приближенными к реальности. Пользователь освобождается от изучения довольно абстрактных правил составления заданий на моделирование. Достаточно на схему поместить двухканальный осциллограф и генератор сигналов - и программа сама сообщит, что нужно анализировать переходные процессы. Если же на схеме разместить анализатор спектра, то будет сначала рассчитан режим по постоянному току, выполнена линеаризация нелинейных компонентов и затем произведен расчет характеристик схемы в частотной области. Диапазон анализируемых частот, коэффициент усиления и характер оцифровки данных (в линейном или логарифмическом масштабе) устанавливаются на лицевой панели с помощью мыши. Однако практика показывает, что точность расчетов, получаемой с помощью такого пакета, к сожалению, невелика.

 $-$ Protel DXP (новое название Altium) интенсивно развивающаяся система сквозного проектирования аналоговых и цифровых электронных устройств, которая разработана фирмой Protel International.

 $-Microwave$  Office позволяет моделировать СВЧ устройства, заданные как в виде принципиальных, так и в виде функциональных схем. Здесь моделирование стационарных

режимов нелинейных устройств выполняется методом гармонического баланса, а в случае слабо нелинейных устройств используются функциональные ряды Вольтерры–Винера. Можно проводить также анализ шумов и синтез топологии микрополосковых линий.

–*System VIEW* фирмы *Elanix* предназначен для системотехнического моделирования систем аналоговой, цифровой и аналого-цифровой обработки сигналов, систем связи, систем автоматического регулирования и управления и др. Он представляет собой "конструктор", позволяющий из стандартных "кубиков-черных ящиков" (как-то: усилителей, перемножителей, модуляторов, демодуляторов, генераторов, источников различных сигналов и др.) создавать функциональные схемы устройств и выполнять моделирование при воздействии на них различных сигналов и помех.

–*ADS* (*Advanced Design System*) фирмы *Agilent* – это пакет, предназначенный для моделирования с целью анализа характеристик современных радиосистем, содержащих блоки аналоговой и цифровой обработки сигналов различного функционального назначения.

–*КОМПАС-Электрик* предназначена для автоматизации проектирования электрооборудования объектов производства и систем на основе программируемых логических контроллеров, а также выпуска комплекта конструкторской документации, соответствующих ГОСТ.

В рамках рассматриваемого курса будем опираться в основном на систему *MICRO-CAP* и *КОМПАС-Электрик*

#### **КОМПАС-Электрик**

Система состоит из двух основных модулей: Базы данных и Редактора схем и отчетов.

База данных системы содержит комплектующие изделия, применяемые в проектах, а также условные графические обозначения (УГО), используемые при создании схем электрического вида. База данных имеет первичное наполнение – около 6000 типоисполнений изделий и около 600 графических обозначений. В любой момент времени в нее можно добавлять новые комплектующие изделия и УГО. База может работать на платформе СУБД

Microsoft SQL Server, Microsoft Access, Borland InterBase, Oracle. Также в состав системы входит база данных продукции фирмы Schneider Electric, которая содержит более 1800 комплектующих изделий и их описаний.

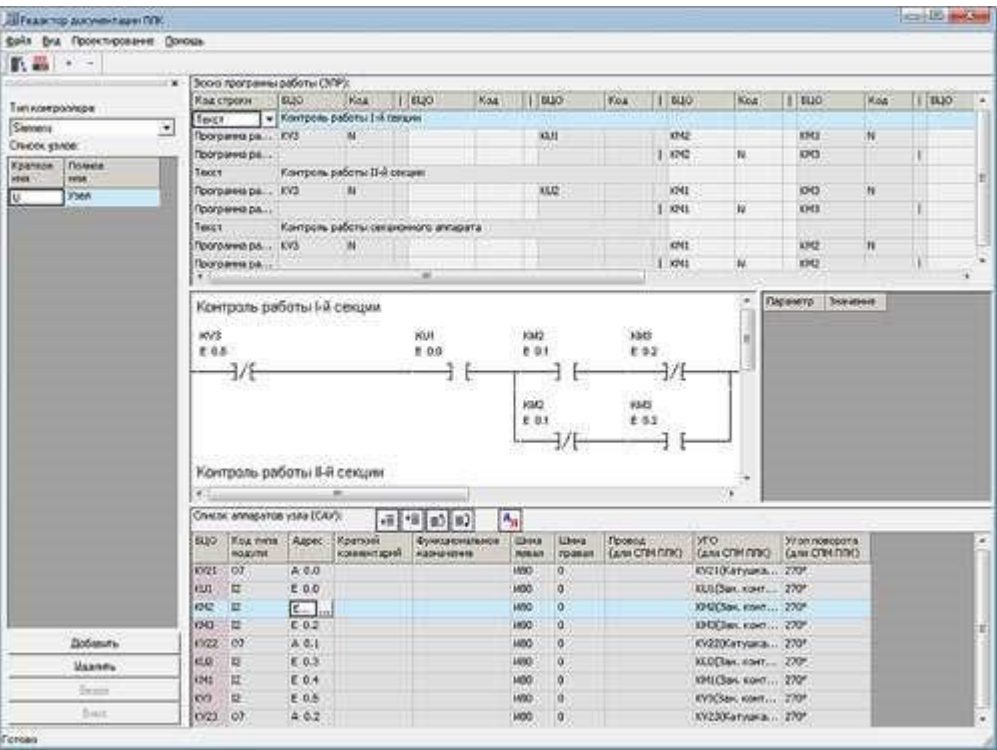

Рис. С1.Л1.1. Окно КОМПАС-Электрик

В Редакторе схем и отчётов создаются, редактируются, оформляются и выводятся на печать документы проекта. Среди них – Схема электрическая принципиальная (Э3), Схема соединений (Э4), Схема расположения (Э7), Перечни элементов, Спецификации, Таблицы соединений и подключений и многое другое. Для управления проектами и их документами в Редакторе предусмотрен Менеджер проектов. Редактор схем и отчётов функционирует в среде системы КОМПАС-График.

Основные функции КОМПАС-Электрик:

 вставка УГО из библиотеки в схему, его обработка и выполнение контрольных операций;

построение и редактирование линий электрической связи, электрических шин, групповых линий связи;

ручная и автоматическая расстановка маркировки проводов;

 автоматическая расстановка УГО на схеме электрической соединений, схеме подключений и схеме общей;

полуавтоматическое формирование технологической карты раскладки проводов;

экспорт документов проекта в КОМПАС-График;

добавление в проект 3D-моделей и текстовых документов системы КОМПАС;

 вставка спецсимволов линий связи (экран, кабель, коаксиальный проводник, скрутка и т. п.);

оптимизация трасс прокладки проводов;

функция централизованной корректировки электрических связей в изделии;

автоматическое формирование клеммных соединителей по ходу работы над проек-

том.

Для проектирования эксплуатационной документации на программируемые логические контроллеры (ПЛК) используются Редактор моделей и Редактор документации ПЛК. С их помощью осуществляется добавление либо редактирование моделей ПЛК, а также проектирование и расчет данных для эксплуатационной документации на ПЛК.

КОМПАС-Электрик позволяет создавать специфические виды документов для описания работы ПЛК:

программа работы ПЛК;

схема подключения модулей ПЛК (входов/выходов);

- тактовая циклограмма;
- ведомость комплектующих ПЛК;
- таблица распределения памяти ПЛК;

• список ошибок в программе работы;  $\Box$  таблица распределения памяти ПЛК; журнал учета изменений.

КОМПАС-Электрик Express предназначен для пользователей, которые занимаются разработкой принципиальных электрических схем и перечней элементов к ним. Этот вариант значительно упрощен по отношению к КОМПАС-Электрик.

[В](http://construction.ascon.ru/source/images/software/802/ke_express.png) состав системы КОМПАС-Электрик Express входят:

Менеджер проектов, с помощью которого осуществляется навигация между документами проекта;

Редактор схем и отчетов, в котором осуществляется разработка и выпуск этих документов;

База данных комплектующих изделий и условных графических обозначений.

Что касается функций разработки принципиальных схем и перечней элементов, КОМПАС-Электрик Express обладает теми же возможностями, что и КОМПАС-Электрик.

## **Порядок выполнения работы**

Перед выполнением работы самостоятельно изучить литературные источники по теме занятия.

В ходе практической работы необходимо выполнить следующие задания:

- 1. Изучить структурные компоненты окна программы КОМПАС 3D;
- 2. Изучить способы выполнения различных команд в программе КОМПАС 3D;

3. Изучить принцип создания нового документа и задания его параметров (размер, разрешение);

- 4. Изучить принцип работы с панелью инструментов КОМПАС 3D;
- 5. Изучить назначение основных команд меню;

6. Освоить приемы построения схем для одного из заданий на выбор. *Варианты задания* 

I вариант

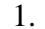

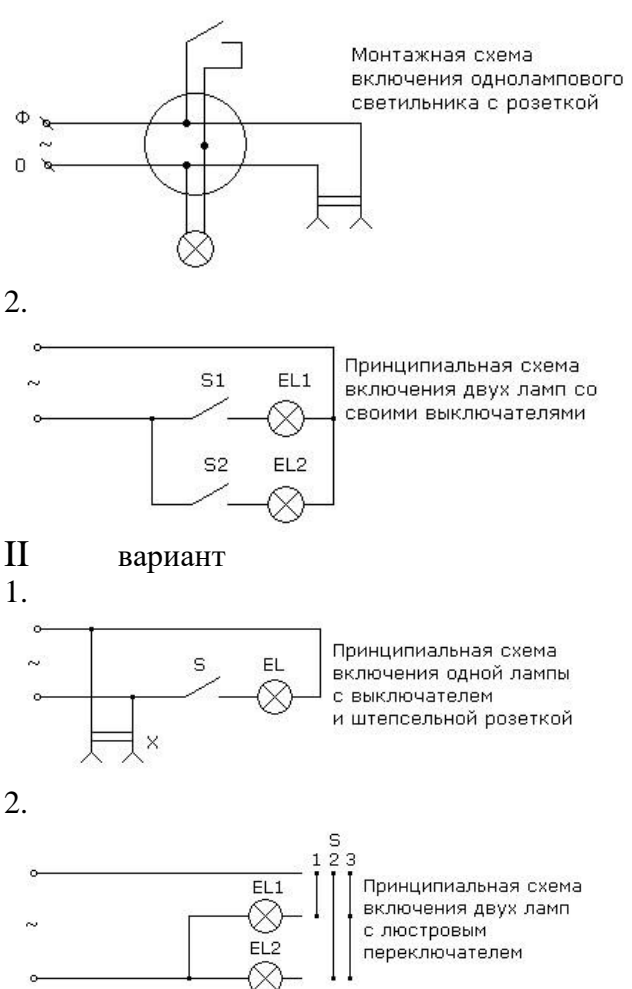

## *Требования к оформлению отчета*

Отчеты предоставляются в электронном виде. В качестве отчета студент предоставляет преподавателю:

- 1. Текстовый файл с описанием хода работы и выводами по работе.
- 2. Файлы КОМПАС с решением задачи.

## **Эталон ответа**

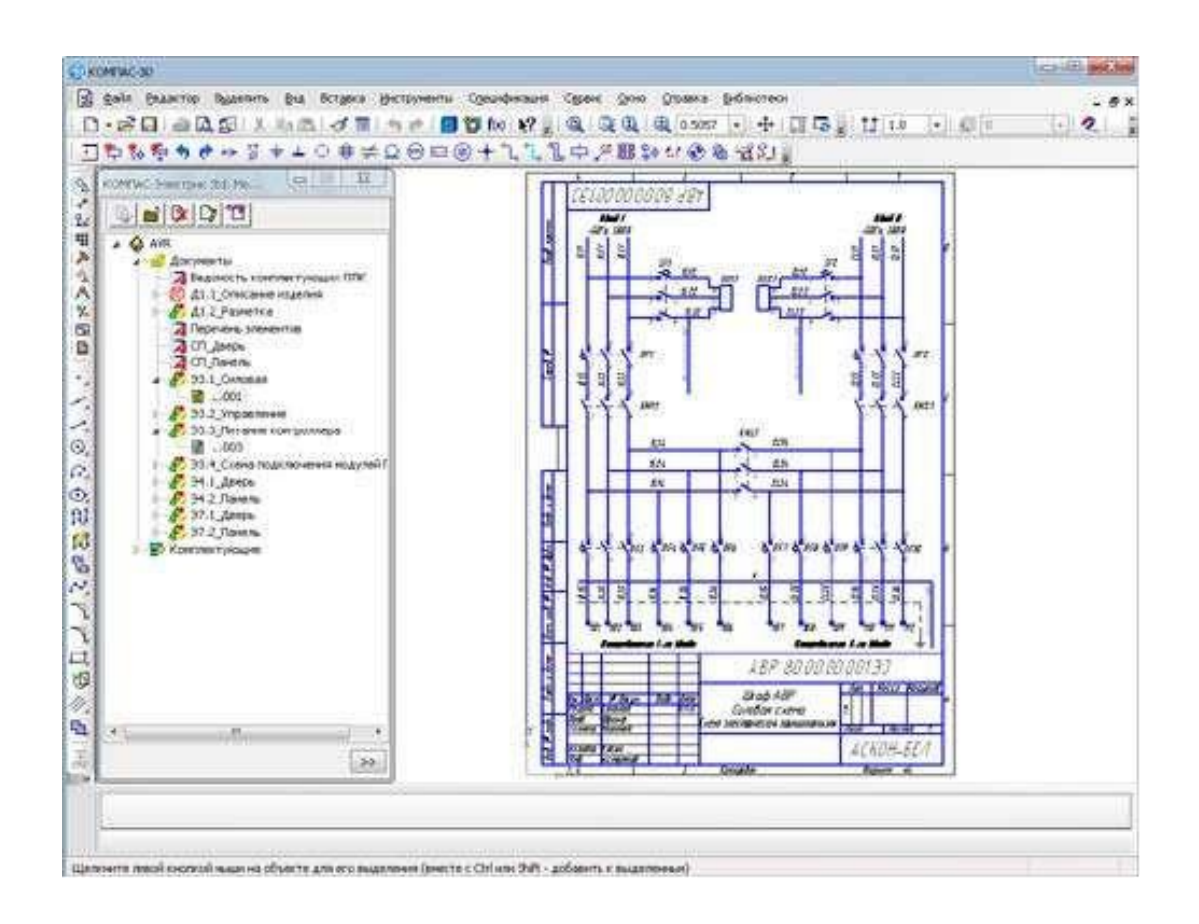

## **Практическая работа № 5 Создание схемы электрической принципиальной с помощью библиотеки электрических элементов.**

**Цель занятия:** научиться создавать электрическую принципиальную схему в программе КОМПАС, используя прикладные библиотеки.

## **Ход практического занятия:**

## **1. Запуск и настройка программы.**

Запустите программу КОМПАС. Выполните команду Cоздать -> Чертеж, откроется документ по умолчанию формата А4.

Если схема, которую Вы будете строить объемная, то лучше поменять формат листа, например, на А3 и лист расположить горизонтально. Для этого идем в меню СЕРВИС -> МЕНЕДЖЕР ДОКУМЕНТА, меняем настройки (рис.

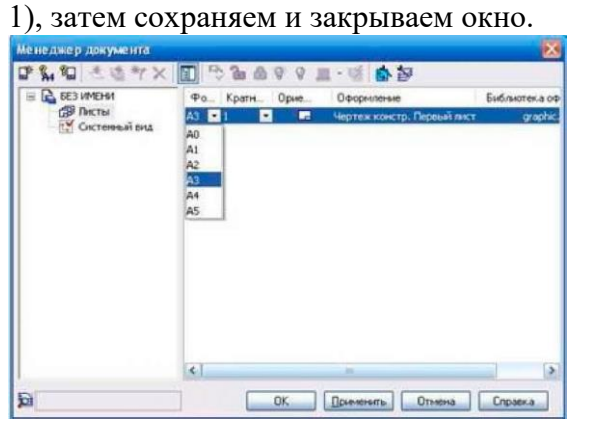

## Рис.1

Если библиотека не установлена, то проделываем следующие действия. Копируем библиотеку в корень папки, куда установлена программа КОМПАС. Затем выбираем СЕРВИС -> МЕНЕДЖЕР БИБЛИОТЕК, в нижней части окна программы появятся столбцы, на одной из папок нажимаем правую кнопку мыши и выбираем ДОБАВИТЬ ОПИСА-НИЕ -> ПРИКЛАДНОЙ БИБЛИОТЕКИ

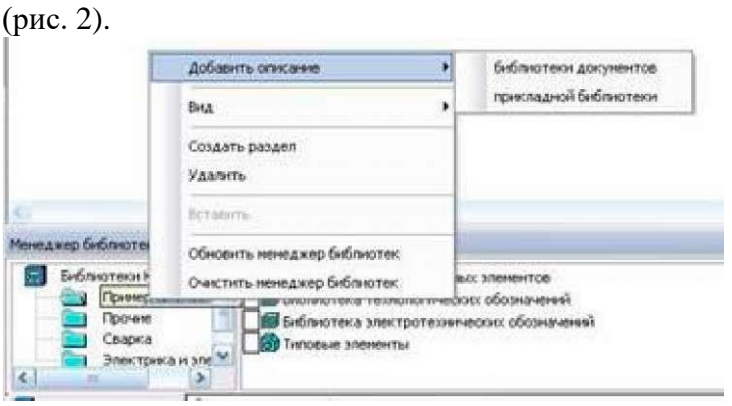

## Рис.2

В появившемся окошке, находим папку ESKW, которую скопировали в корень папки с программой, заходим в эту папку и выбираем файл с названием "eskw", выбираем команду ОТКРЫТЬ (рис. 3).

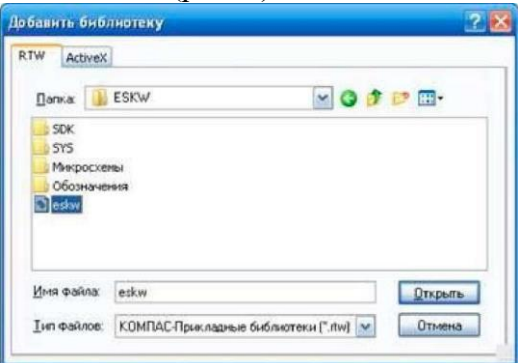

## Рис.3

В списке библиотек внизу программы появится новая библиотека, ставим галочку на ней и открываем эту библиотеку (рис. 4), при запуске библиотеки выйдет сообщение, не читая нажимаем ОК.

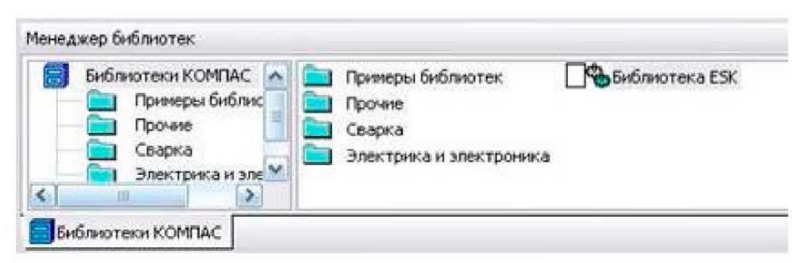

## Рис.4

Появится окно (рис. 5), где мы и будет выбирать нужные нам радиодетали: резисторы, конденсаторы, диоды и пр. Это окно не закрываем, можно просто свернуть.

На этом настройка и подготовка программы к работе завершены, теперь можно приступать к построению схемы.

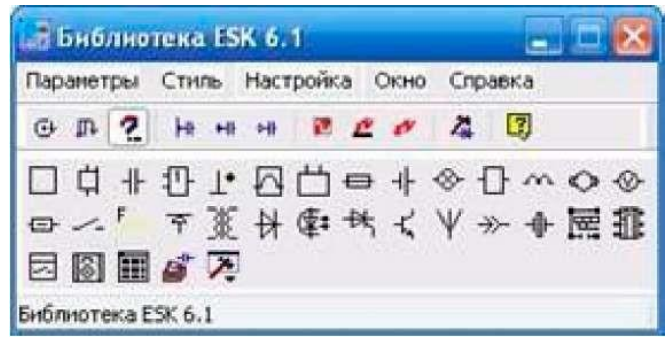

6):

2. Построение схемы

Готовое для работы окно программы должно выглядеть следующим образом (рис.

73 冨 **Terpora Editorinano (TA)**<br>Fish post monumentarin<br>Constants Editorinano (TA)  $100 + 0$  $\overline{a}$ Рис.6

Построим схему простого блока питания, начнем с трансформатора, в библиотеке выбираем нужный нам элемент, а именно трансформатор (магнитоэлектрический), далее кликаем появившимся символом на лист, чтобы закрепить его (рис. 7). Чтобы удалить закрепленный элемент с листа, просто кликаем на него и нажимаем на клавиатуре кнопку Delete.

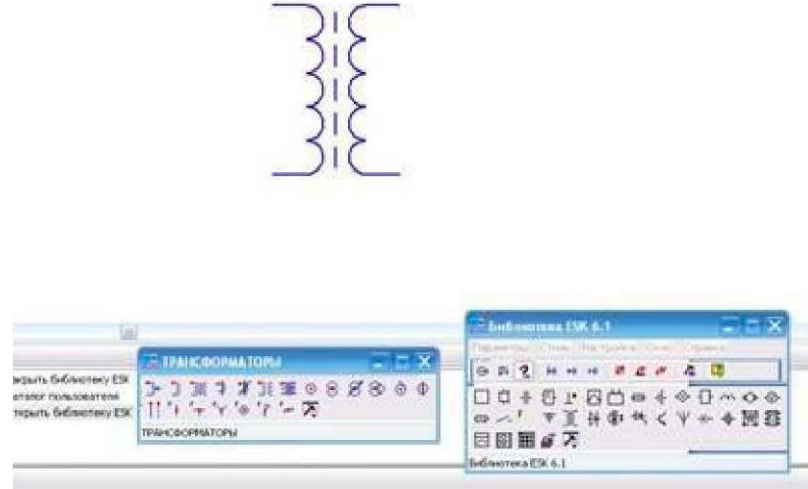

## Рис.7

Далее, необходимо нарисовать диодный мост, и соединить его с трансформатором, закрываем окно библиотеки с трансформаторами, т.к. оно нам больше не понадобится, и кликаем в библиотеке на символ диода, в списке диодов выбираем диодный мост (рис. 8). Когда мы выбираем элемент, над элементом появляется еще одно окно (Параметры отрисовки), где можно выбранный элемент поворачивать, зеркалить и т.д.

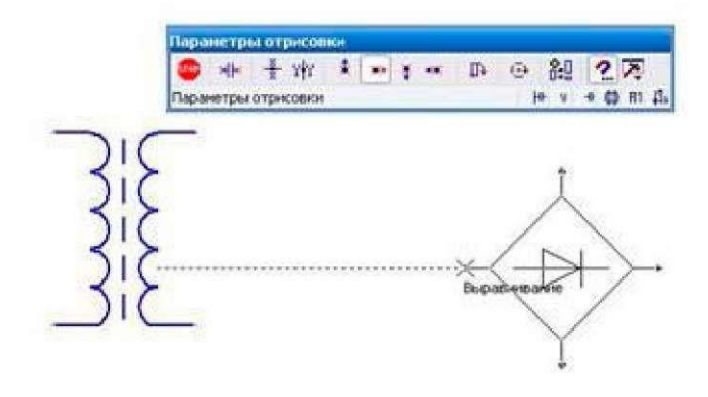

После того как закрепили диодный мост, необходимо соединить его с трансформатором, для этого с левой стороны программы нажимаем на панель инструментов Геометрия и выбираем команду ОТРЕЗОК. Соединяем от точки к точке, должно получиться следующее (рис. 9):

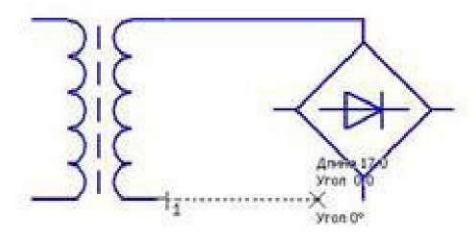

#### Рис.9

После, в окне с библиотекой выбираем конденсатор электролитический полярный, поворачиваем его нужным образом и закрепляем на листе. Затем соединяем эти элементы линиями, для этого снова воспользуемся командой ОТРЕЗОК. Чтобы точнее состыковывать две линии между собой, масштаб лучше увеличить. Закрепленную на листе линию можно удлинять и укорачивать (рис.

10).

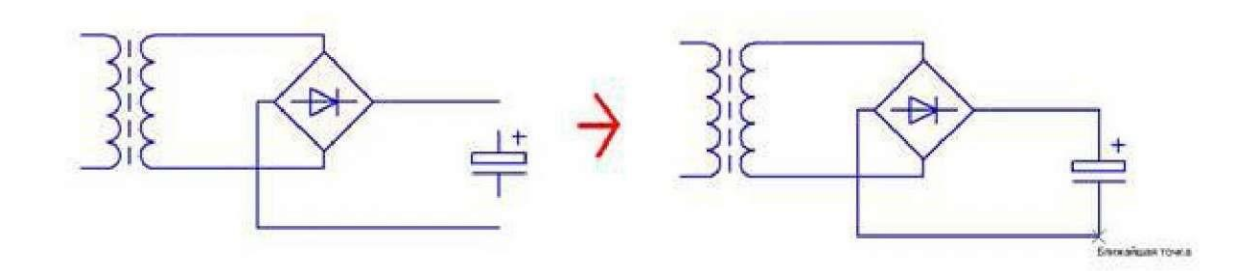

#### Рис.10

У большинства элементов из библиотеки вывода короткие, их нужно удлинять с помощью кнопки ОТРЕЗОК. Элементы из библиотеки можно разрушать и объединять в макроэлемент, то есть группировать. После того как закрепили конденсатор, и соединили все элементы между собой линиями, можно нарисовать соединители, а к трансформатору, последовательно одной из первичных обмоток, можно нарисовать предохранитель, а после соединительную вилку (рис. 11).

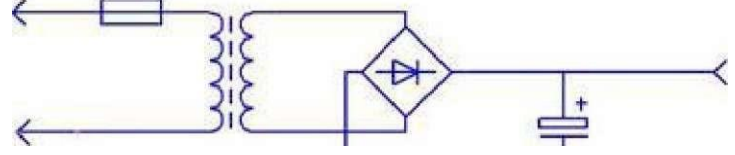

Что касается соединительный линий, тип линии можно выбирать в нижней части программы, при нажатой кнопке ОТРЕЗОК (рис. 12).

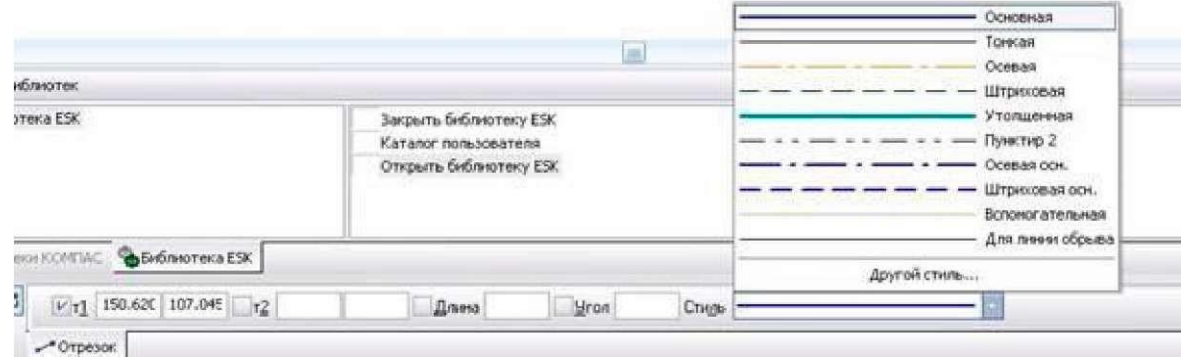

#### Рис.12

13).

Выбираем пунктирную линию и дорисовываем вилку после трансформатора (рис.

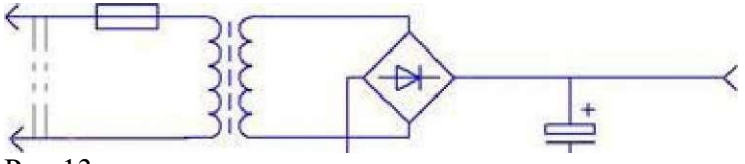

### Рис.13

После того как построили схему, можно приступить к узлам соединения. В библиотеке нажимаем на элемент КОРПУС – ЗАЗЕМЛЕНИЕ. СОЕДИНЕНИЯ -> УЗЕЛ СОЕДИ-НЕНИЯ (рис. 14).

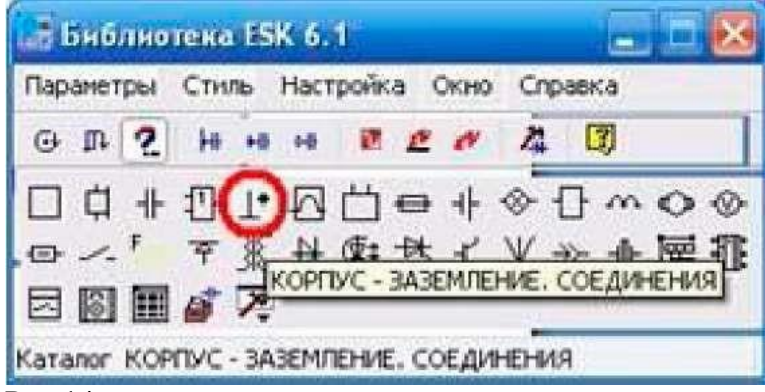

Рис.14

И приступаем к расставлению точек, точки в этой схеме нам нужно поставить только на выводах конденсатора (рис. 15).

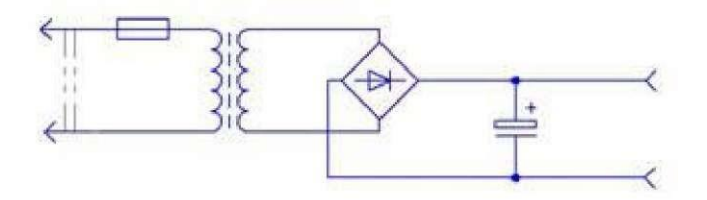

## Рис.15

Схема почти готова. Чтобы написать слова и обозначения на схеме, находим слева в столбике панель инструментов ОБОЗНАЧЕНИЯ и вызываем команду ВВОД ТЕКСТА, кликаем на лист, и пишем текст (рис. 16). После закрепления все символы, в том числе и текст легко переносится в любое место.

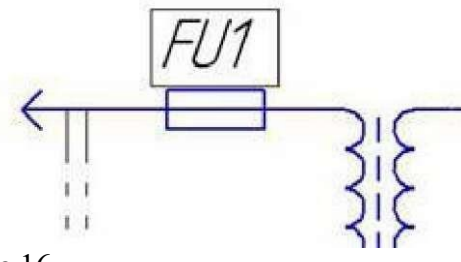

Шрифт меняется на панели свойств, при активной команде ВВОД ТЕКСТА (рис. 17).

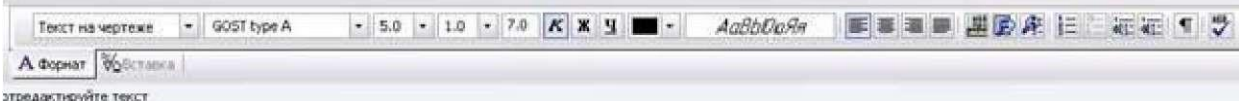

## Рис.17

Построенная схема имеет следующий вид (рис. 18):

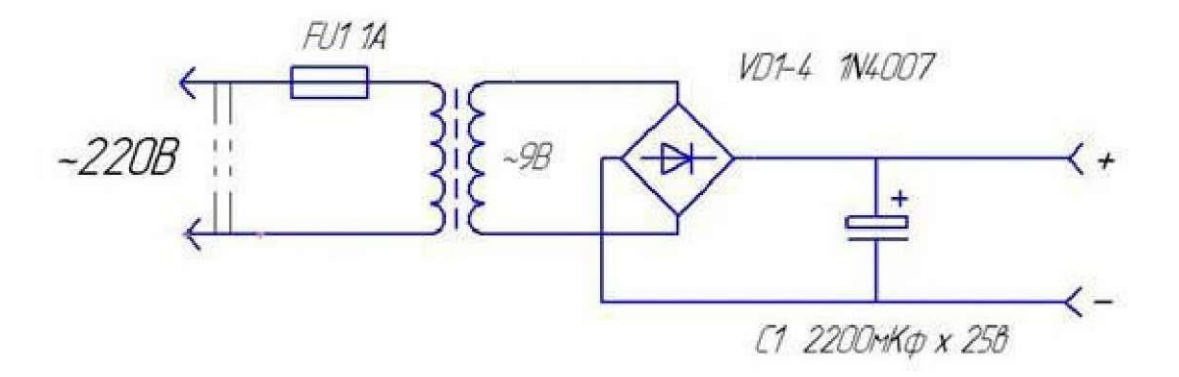

## Рис.18

**Задание:** выполните схему электрическую принципиальную по следующему образ-

## **Эталон ответа**

цу

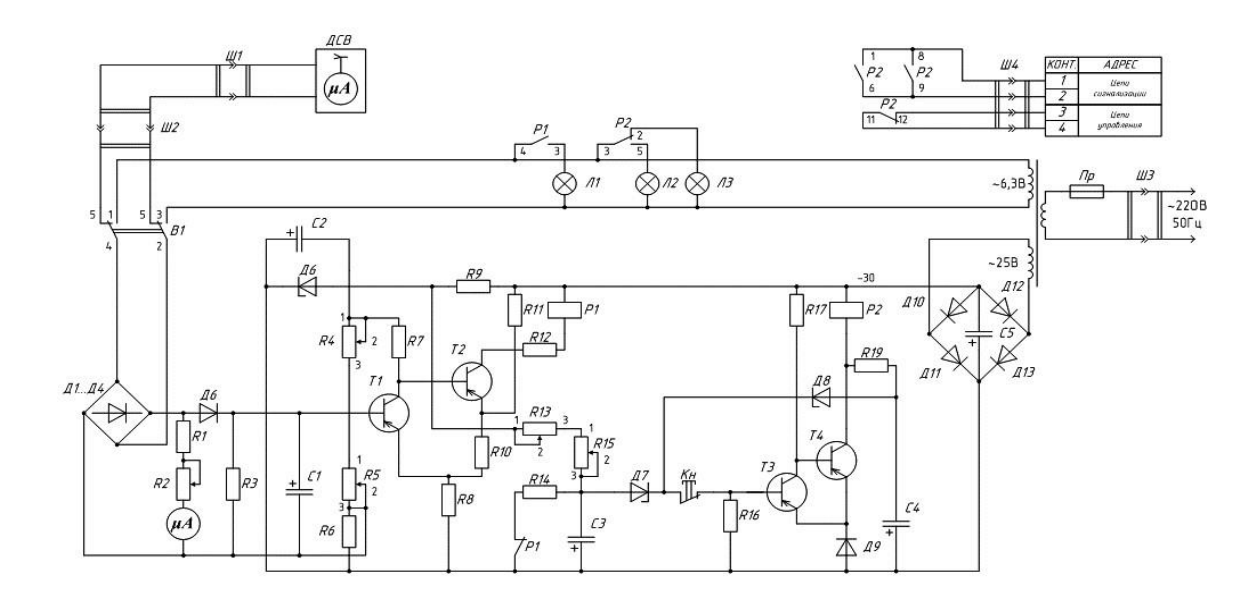

### **Практическая работа № 6 Параметризация в Компас-График.**

**Цель занятия:** познакомиться с понятием параметризация, научиться использовать параметрический режим для создания пользовательских библиотек.

#### **Ход практического занятия:**

Параметризация - мощное средство повышения эффективности работы в системе автоматизированного проектирования. Отличие параметрического изображения от обычного состоит в том, что в нем хранится информация не только о расположении и характеристиках геометрических объектов, но и о взаимосвязях между объектами и наложенными на них ограничениями.

Под взаимосвязью объектов подразумевается зависимость между параметрами нескольких объектов. При редактировании одного из взаимосвязанных параметров изменяются другие.

Под ограничением подразумевается зависимость между параметрами отдельного объекта или равенство параметра объекта константе. При этом возможно только такое редактирование объекта, в результате которого не будут нарушены установленные зависимости.

Взаимосвязи и ограничения накладываются на объекты при их создании или редактировании автоматически при включенном параметрическом режиме работы. Кроме этого дополнительные взаимосвязи и ограничения могут накладываться на объекты чертежа в любой момент работы. Одним из типов параметрической взаимосвязи является ассоциативность. Ассоциативными становятся объекты, которые при построении привязываются к другим объектам – размеры, технологические обозначения, штриховки.

Ассоциативные размеры могут быть двух типов: фиксированные и информационные. Фиксированный размер — размер, который управляет геометрическим объектом. Значение фиксированного размера может быть изменено пользователем путем ввода числа или выражения. После этого геометрический объект, к которому проставлен размер, перестраивается так, чтобы удовлетворять новому значению размера. Признаком фиксации размера является прямоугольная рамка вокруг его значения. Информационный размер – размер, которым управляет геометрический объект. Ввод значения или выражения для информационного размера невозможен. Геометрический объект, к которому проставлен информационный размер, можно редактировать произвольным образом. После перестроения геометрического объекта происходит перестроение размера и пересчет его значения.

При работе в модуле КОМПАС-ГРАФИК параметрический режим рекомендуется применять в тех случаях, когда необходимо создавать ряд часто используемых, топологически одинаковых решений отличающихся только размерами. Параметрическое изображение, предназначенное для последующего использования, обязательно должно создаваться и храниться во фрагменте и иметь внешние переменные. Для хранения и использования параметрических изображений удобно пользоваться инструментом создания пользовательских библиотек.

Рекомендуется включать параметрический режим при оформлении чертежей, содержащих ассоциативные виды, полученные по 3D модели. Это позволит создавать ассоциативные объекты, которые не будут терять связи с графическими объектами при перестроениях, происходящих в результате редактирования модели.

При работе в модуле КОМПАС 3D параметрический режим включается автоматически.

### **Порядок выполнения работы**

Начните новый фрагмент и сохраните его в свою рабочую папку под именем **Параметризация.**

В панели текущего состояния включите **Параметрический режим.** 

Из меню **Сервис** выберите команду **Параметры...** В появившемся диалоговом окне (рис. 1) выделите **Параметризация** и установите параметры параметризации.

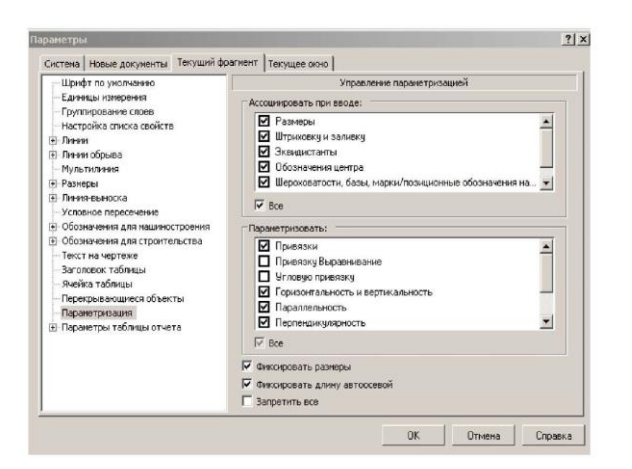

На компактной панели включите панель инструментов **Параметризация** и на ней включите режим **Отображать ограничения**.

Начертите две произвольные окружности включив режим С **осями**

(одна из окружностей с центром в начале координат). Используя команду **Отрезок касательный к двум кривым** создайте два касательных отрезка. В точках касания появятся символы наложенных ограничений (рис. 2).

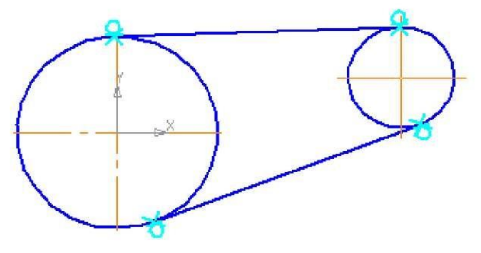

#### Рис. 2

Убедитесь в сохранении наложенных ограничений при редактировании параметрического фрагмента. Для этого выделите любой объект эскиза и попробуйте изменять его параметры перемещением характерных точек.

Вызовите команду **Показать/удалить ограничения** из панели **Параметризация.** Выделите одну из окружностей. Последовательно включайте ограничения в списке ограничений и наблюдайте за изменениями в отображении объектов. Удалите одно из ограничений **Касание** и выйдите из команды. Попробуйте перемещать характерную точку отрезка, для которой отменено ограничение **Касание,** но осталось ограничение **Точка на кривой.** С помощью команды **Отменить** из панели **Стандартная** восстановите отмененное ограничение.

С помощью команды **Выровнять точки по горизонтали** наложите соответствующее ограничение на точки центров окружностей.

Из панели **Размеры** выберите команду **Диаметральный размер** и укажите на левую окружность. Задайте положение размерной линии и размерного текста. В окне **Установить значение размера** в поле **Выражение** введите - **50.** Нажмите ОК. Задайте параметрический размер диаметра на вторую окружность с фиксированным значением - **20.**

Задайте линейный размер между центрами окружностей. Зафиксируйте значение размера - **90.**

Задайте размер угла между отрезками. Попытка зафиксировать произвольное значение для угла приведет к появлению сообщения об ошибке. Включите режим **Информационный размер** и нажмите ОК.

Вероятно, центр большей окружности сместился от начала координат. Выделите окружность и с помощью мыши переместите ее центр в начало координат. Фрагмент примет вид, представленный на рис. 3.

В панели **Параметризация** включите режим **Отображать степени свободы.** Маленькие стрелки показывают возможные направления перемещения точек. Опробуйте перемещение любой точки с помощью мыши. Верните фрагмент в исходное положение. Вызовите команду **Зафиксировать точку** и укажите точку начала координат. Степени свободы исчезнут - фрагмент полностью определен.

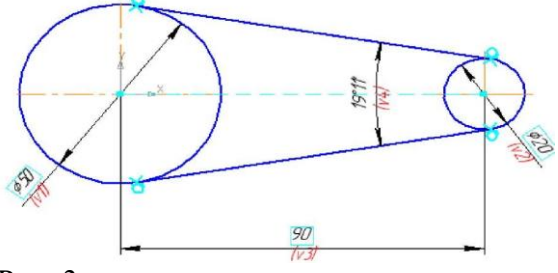

## Рис. 3

На панели инструментов **Стандартная** выберите команду **Переменные.** На экран будет выведено диалоговое окно **Переменные** (рис. .4). Информационная переменная v4 окрашена в желтый цвет.

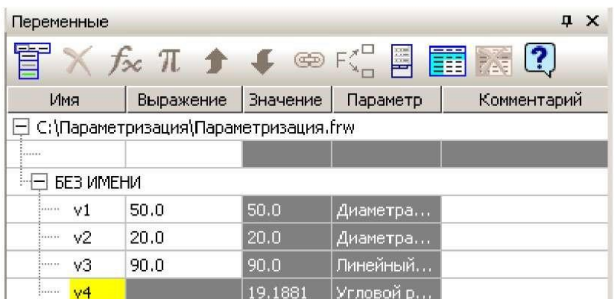

### Рис. 4

В поле **Выражение** переменной v1 введите D и нажмите ОК. В главном разделе окна будет создана переменная с именем D. Добавьте комментарий к переменной - **Диаметр основной.**

Аналогично создайте переменную d c комментарием - **Диаметр зависимый** и переменную L с комментарием - **Длина** (рис. 5).

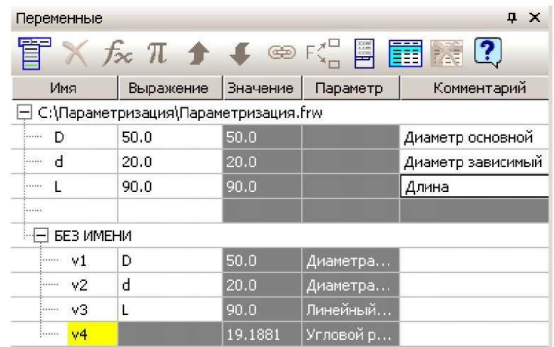

### Рис.5

В поле **Выражение** переменной d введите: **D/2** и нажмите ОК. Значение переменной будет пересчитано, фрагмент перестроен, а переменная d будет помечена как информационная.

Задайте выражение для переменной L: **(D+d)\*1.4.**

Выделите имя переменной D и в контекстном меню выберите **Внешняя.** Повторите то же для переменных d и L. Поле внешней переменной окрашивается в синий цвет, а внешних информационных переменных в зеленый (рис. 6).

|        | Переменные               |                                                                                                    |                 |           | дx                |
|--------|--------------------------|----------------------------------------------------------------------------------------------------|-----------------|-----------|-------------------|
|        |                          | $f_{\infty}$ $\pi$ $\rightarrow$ $\rightarrow$ $\circledast$ $\circ$ $\mathbb{F}$ $\mathbb{F}$ $\mathbb{F}$ $\mathbb{F}$ $\mathbb{F}$ $\mathbb{C}$ |                 |           |                   |
|        | Имя                      | Выражение                                                                                                    | <b>Значение</b> | Параметр  | Комментарий       |
|        |                          | С:\Параметризация\Параметризация.frw                                                                                                    |                 |           |                   |
| .      | D                        | 50.0                                                                                                    | 50.0            |           | Диаметр основной  |
|        |                          | D/2                                                                                                    | 25.0            |           | Диаметр зависимый |
|        |                          | $(D+d)*1.4$                                                                                                    | 105.0           |           | Длина             |
| 1.1111 |                          |                                                                                                    |                 |           |                   |
|        | БЕЗ ИМЕНИ                |                                                                                                    |                 |           |                   |
|        | v1<br>:                  | D                                                                                                    | 50.0            | Диаметра  |                   |
|        | v2<br>boon               | d                                                                                                    | 25.0            | Диаметра  |                   |
|        | vЗ<br>                   | L                                                                                                    | 105.0           | Линейный  |                   |
|        | $^{w4}$<br><b>ARABIA</b> |                                                                                                    | 13.6743         | Угловой р |                   |
| T.     |                          |                                                                                                    |                 |           |                   |

Рис. 6

Измените числовое значение в поле **Выражение** переменой D на **40.** 

Произойдет перестроение всего фрагмента. Сохраните фрагмент.

Начните новый чертеж. В меню **Вставка** выберите окне выбора файла выберите Параметризация.frw. Укажите расположение фрагмента в верхней части формата.

В панели свойств перейдите на вкладку **Переменные.** Раскройте список переменных. Измените значение переменной D на **30.** Изменятся значения информационных переменных, и все они будут отмечены как измененные. Вставьте фрагмент в чертеж. Вернитесь на вкладку **Параметры** и включите режим вставки **Рассыпать.** Вставьте фрагмент в чертеж. Первые две вставки были выполнены в виде макрообъектов, а последняя, в виде разрушенного фрагмента. Закройте чертеж без сохранения.

## **Таблицы переменных**

В машиностроении много типовых деталей, размеры которых задаются не произвольно, а в виде таблиц. Использование таких параметрических фрагментов удобно при размещении их в пользовательских библиотеках.

Создадим параметрический фрагмент для генерации изображения стандартного Хвостовика ГОСТ 16721-71 (рис.7).

Создайте новый фрагмент и сохраните его в свою рабочую папку под именем **Хвостовик ГОСТ 16721-71***.* Включите параметрический режим и режим отображения ограничений.

Создайте точку в начале координат фрагмента и примените к ней команду **Зафиксировать точку** из панели **Параметризация.** Создайте осевую линию, проходящую через начало координат.

Создайте точку на осевой линии совместите ее с началом координат с помощью команды **Совместить точки.**

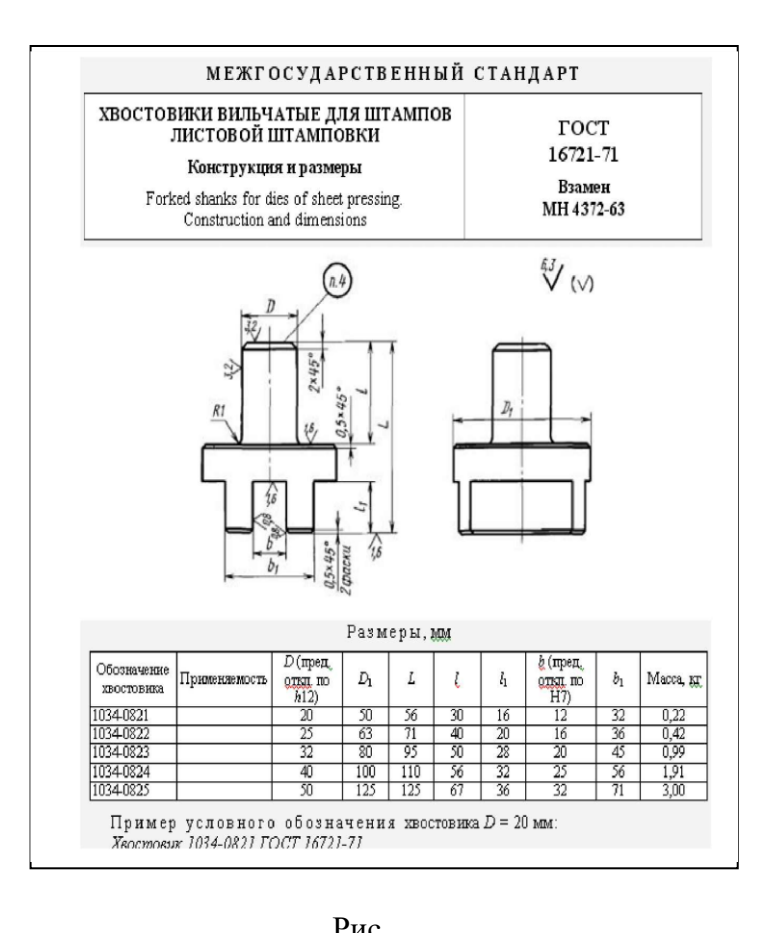

Командой **Непрерывный ввод объектов** начертите примерный контур хвостовика 7(Рис. 8).

Создайте фаску 2х45°. Добавьте два горизонтальных отрезка. (Рис. 9). Создайте два скругления R1 (не забудьте отключить усечение одного из элементов). Для упрощения задачи не будем создавать фаски 0.5x45°.

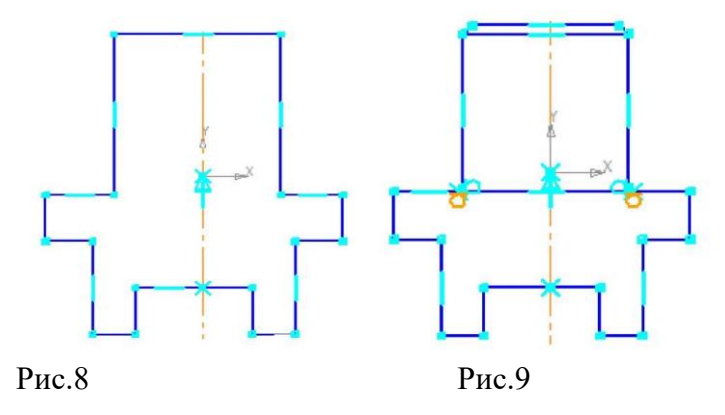

С помощью команды **Выровнять по горизонтали** наложите ограничение на зафиксированную точку и верхнюю горизонтальную линию основания хвостовика (крайняя левая точка) (рис. 10) а также на верхнюю и нижнюю линии с конечными точками осевой линии.

Наложите ограничение **Симметрия двух точек** относительно осевой линии на соответствующие пары точек.

С помощью команды **Выровнять по горизонтали** выровняйте паз и основание хвостовика (рис. 11)

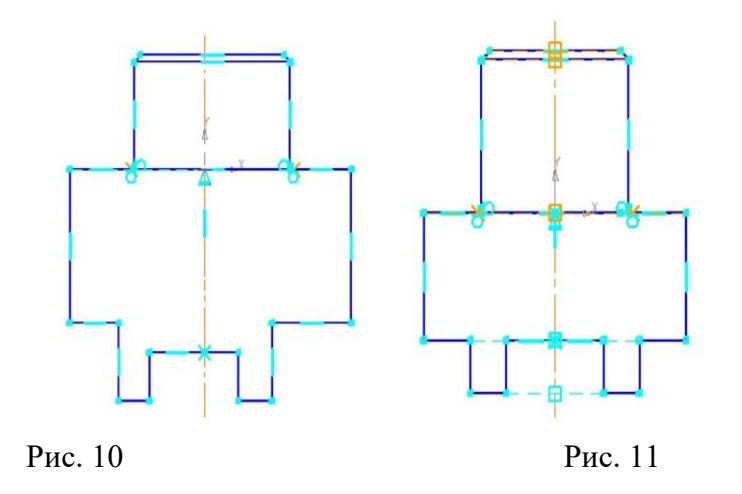

Создайте дополнительный слой и сделайте его текущим (рис. 12)

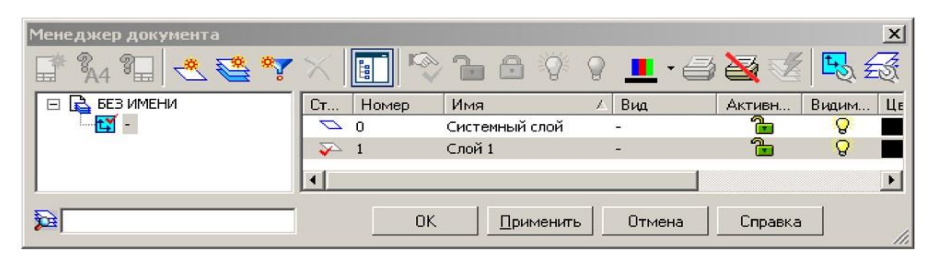

## Рис. 12

Задайте параметрические размеры (рис. 13) в соответствии с верхней строкой таблицы ГОСТ. Начните простановку размеров с наименьших, а завершайте большими.

Выберите команду **Переменные.** В диалоговом окне **Переменные** (рис. 14) введите в поля столбца **Выражение** вместо числовых значений имена переменных в соответствии с таблицей параметров ГОСТ. Будут созданы переменные главного раздела (рис. 15). Задайте статус всем переменным **Внешняя**. Используя контекстное меню, перемещайте переменные в главном разделе вверх или вниз для размещения их в порядке соответствующим таблице ГОСТ.

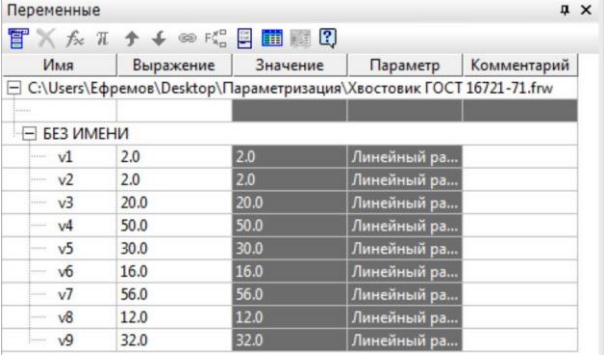

Рис. 14

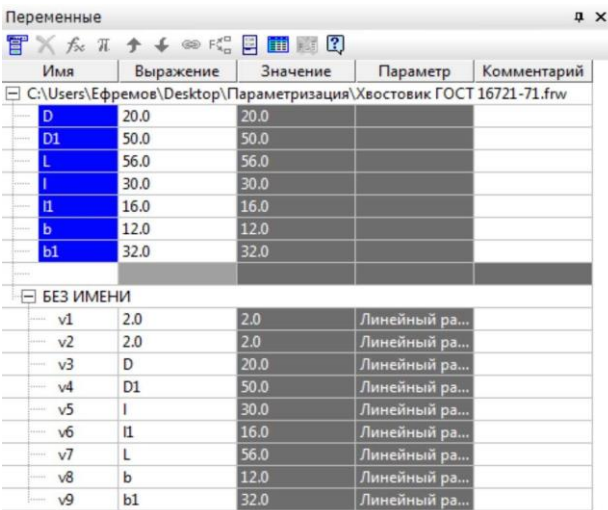

В строке меню диалогового окна **Переменные** щелкните кнопку **Таблица переменных**. В строке меню диалогового окна **Таблица переменных** (рис. 16) щелкните кнопку **Читать внешние переменные**. Будут прочитаны имена внешних переменных и создана одна строка значений переменных.

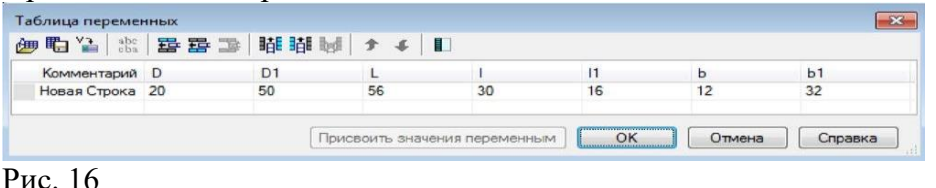

С помощью команды **Вставить строку ниже** создайте еще 4 строки. Задайте в качестве комментария в строках обозначения хвостовика по ГОСТ и введите соответствующие значения параметров для каждого типоразмера соответствующие таблице ГОСТ (рис. 17)

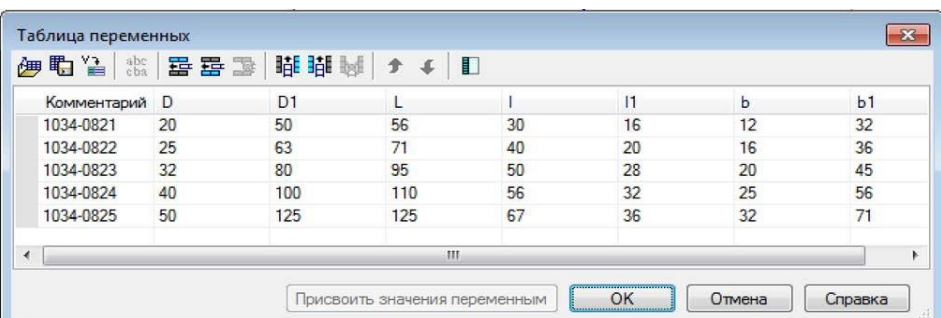

Рис. 17

В строке меню воспользуйтесь командой **Сохранить в файл** \*.xls и сохраните таблицу параметров в свою рабочую папку. Закройте таблицу переменных.

В окне фрагмента отключите режим отображения ограничений. Сделайте текущим слой 0 и отключите видимость слоя 1. Снова вызовите таблицу переменных. Выделите в таблице переменных любую строку и нажмите кнопку **Присвоить значения переменным**. Произойдет перестроение хвостовика в соответствии с заданными параметрами. Проверьте правильность остальных типоразмеров хвостовика.

Сохраните созданный файл параметрического фрагмента.

### **Эталон ответа**

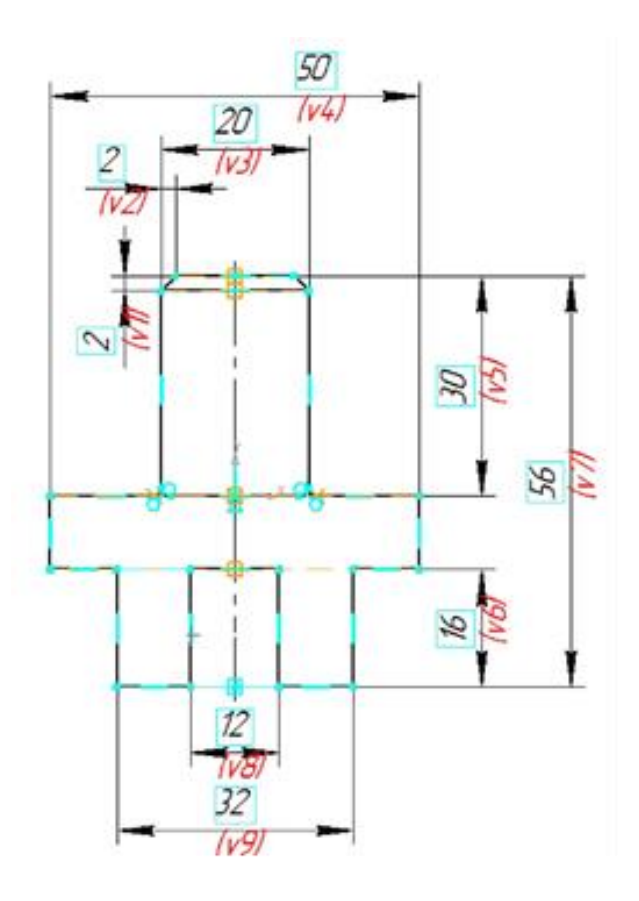

*Практическая работа № 9* Применение КОМПАС-Электрик для выполнения электрической схемы принципиальной.

**Цель занятия:** изучить технологию построения линий электрической связи.

### **Ход практического занятия:**

Создать документ схемы электрической принципиальной Работу над проектом можно начинать не только с ввода исходных данных, но и с создания документов проекта. Причем не имеет значения с какого именно документа будет начинаться работа, но наиболее оптимальным вариантом является создание схемы электрической принципиальной. В этом случае достигается наибольший уровень автоматизации при выпуске последующих документов проекта.

Создадим схему электрическую принципиальную. Для этого необходимо выделить раздел Документы и нажать на панели инструментов команду "Создать документ". В результате откроется окно выбора типа нового документа, в котором перечислены все типы документов, доступные для создания в системе Компас-Электрик. Выберем в нем схему электрическую принципиальную и нажмем ОК (рис. 1).

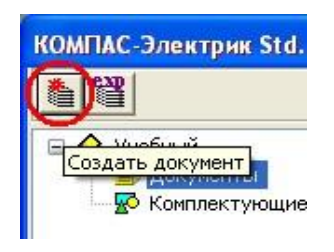

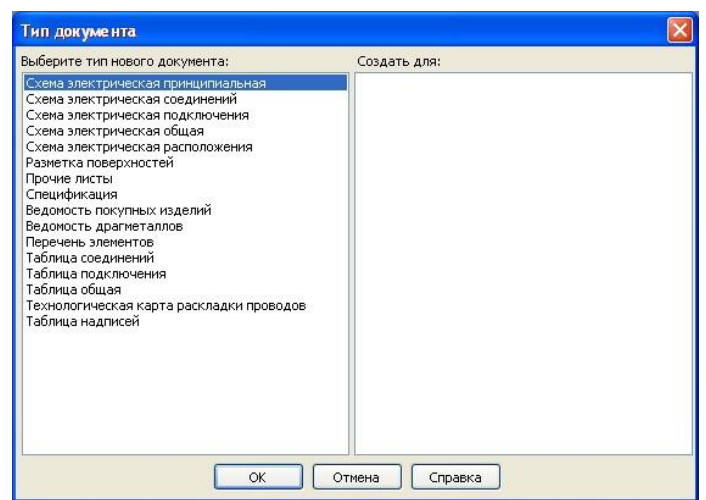

Рис. 1– Создание нового документа

Общие данные, которые были заполнены в свойствах проекта, автоматически попадают в основную надпись схемы электрической принципиальной.

*Замечание*: выполненная последовательность действий для создания нового документа является типовой, поэтому будет применяться для создания большинства типов новых документов.

По умолчанию, формат и стиль оформления чертежа устанавливается тот же, что установлен для новый чертежей Компас-График. При необходимости изменение формата и стиля оформления производится также как в КомпасГрафик.

Установим для нашей схемы формат А3, горизонтальная ориентация, стиль оформления – Чертеж констр. Первый лист. ГОСТ 2.104-2006.

2. Вставить УГО электроаппаратов на схему электрическую принципиальную

Если исходные данные введены, то для любого из электроаппаратов дерева проекта можно вставить его УГО на чертеж принципиальной схемы. Для этого необходимо зайти в свойства электроаппарата - сделайте двойной щелчок левой кнопкой мыши на электроаппарате SF1. В левой части окна свойств аппарата находятся 3 раздела (Принципиальная схема, Монтажный вид, Общий вид), отвечающие за УГО данного электроаппарата на соответствующих схемах. Если УГО представлено несколькими составными частями или видами, то внутри каждого из разделов можно увидеть список составных частей или видов этого электроаппарата. Выделим в разделе Принципиальная схема 3 ЗК автомат. выкл. В правой части окна появится УГО этой составной части. Сразу же можно выбрать нужный угол поворота элемента при вставке. Установим угол 270º и нажмем кнопку Вставить (рис. 2).

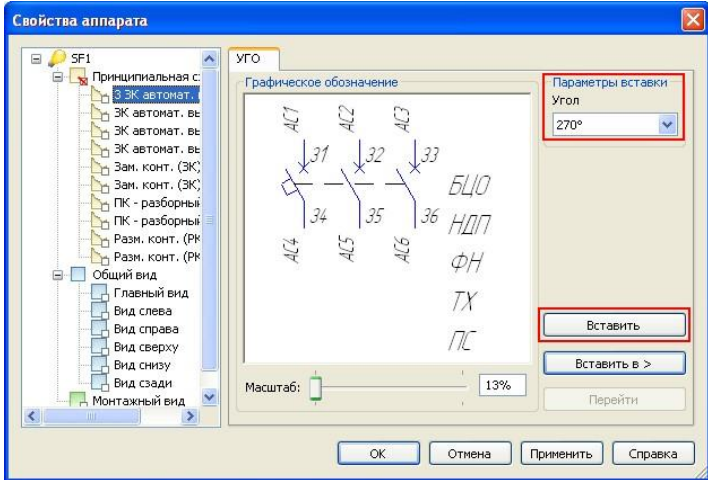

Рис. 2 – Вставка УГО электроаппарата на принципиальную схему

При установке элемента на принципиальной схеме используйте привязку По сетке, чтобы привязать точку вставки элемента к узлу координатной сетки.

Сразу после вставки УГО на принципиальную схему в диалоге свойств аппарата появляются закладки: зажим, технические характеристики, перекрестная ссылка. В этих закладках можно настроить видимость номеров зажимов и адресных ссылок, ввести значения технических характеристик и настроить их видимость в схеме и настроить видимость перекрестных ссылок.

Если необходимо переместить или повернуть элемент уже после вставки его в принципиальную схему, для этого можно использовать горячие черные точки, появляющиеся при выделении элемента (также как в Компас-График).

Если ввод исходных данных не производился, либо их оказалось не достаточно, в любой момент перечень комплектующих можно дополнить, либо воспользоваться вторым способом вставки УГО. При втором способе вставки сначала вставляется УГО на принципиальную схему, а потом определяется тип изделия из базы данных и выбирается его местоположение в проекте (оболочка, поверхность). Для выбора УГО из базы данных необходимо нажать кнопку УГО на панели Компас-Электрик. В левой части окна выбора УГО расположены разделы, в правой - УГО, содержащиеся в этих разделах. Выберем раздел Example Project,  $Y\Gamma$ O –  $3\phi$  электротепловое реле, угол поворота 270° и вставим УГО на принципиальную схему (рис. 3).

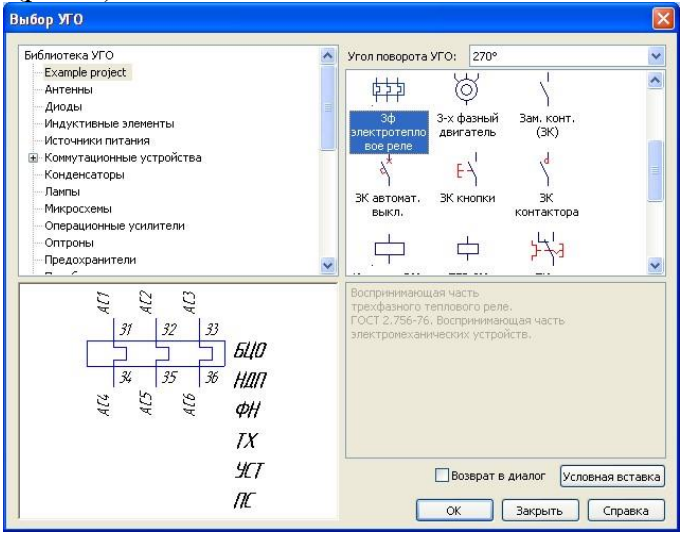

Рис. 3 - Выбор УГО из базы данных

После установки УГО на принципиальную схему система попросит ввести позиционное обозначение электроаппарата. В данном случае буквенная часть БЦО не подставляется из базы данных, так как пока не выбран тип изделия из базы данных. Чтобы его выбрать, нужно перейти в закладку Спецификация и нажать кнопку Изменить (рис. 4).

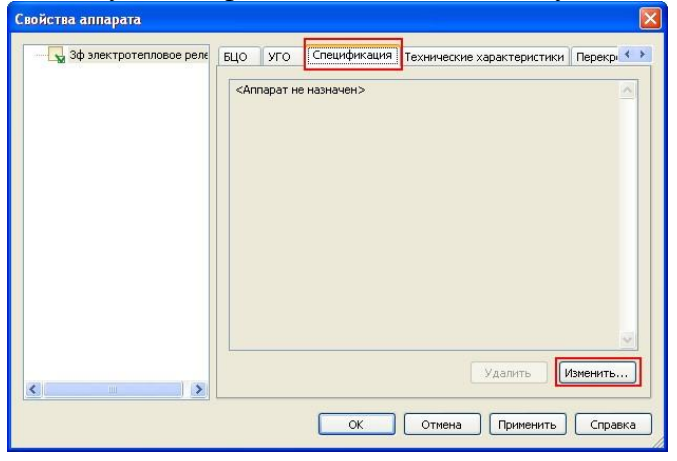

Рис. 4 – Назначение типа аппарата из базы данных

В результате откроется окно выбора типа изделия (рис. 6), в котором выберем Электротепловое токовое реле РТТ5-16. В завершении система предложит заменить позиционное обозначение на то, что заложено в базе данных.

Добавим в наш проект оболочку Цех (рис. 5), а в ней поверхности Стойка 1 и Стойка 2 и установим на первую стойку Двигатель (АИР71, АИС80, АИРМ63, АИРМ63 из раздела Example Project).

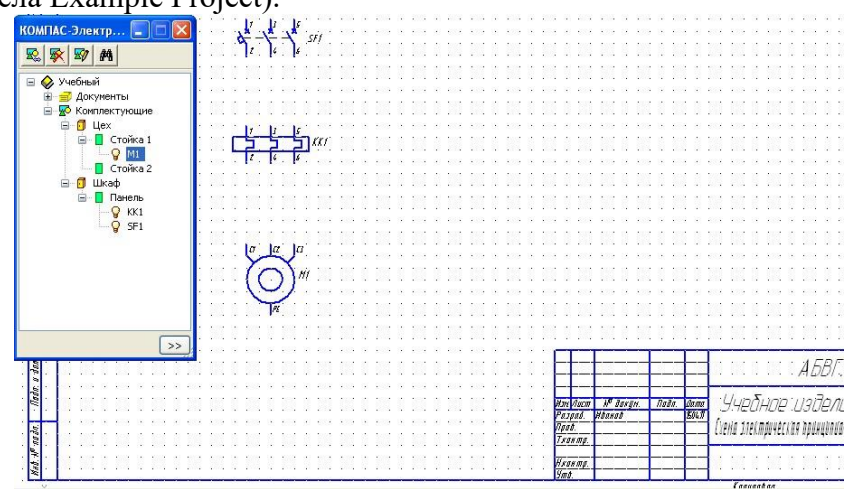

Рис. 5 – Учебный проект

3. Построить линий электрической связи

Построение линий электрической связи осуществляется с помощью команды Линия электрической связи на панели Компас-Электрик. При нахождении курсора в непосредственной близости от УГО, на УГО подсвечиваются точки подключения. Если линия связи проходит через УГО, то она автоматически разрывается в точках подключения.

Соединим элементы между собой линиями электрической связи (рис. 6):

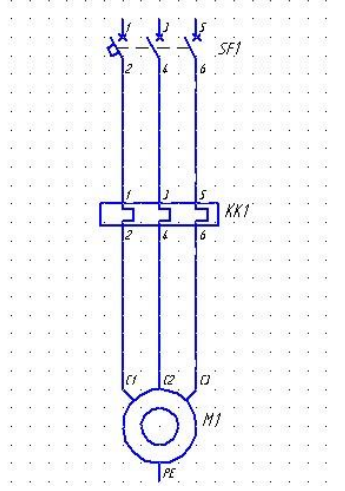

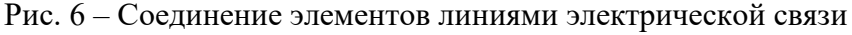

4. Скопировать объекты схем

В редакторе схем и отчетов есть возможность копирования объектов и отдельных участков схемы. Копирование может осуществляться между проектами, между документами и в пределах одного листа. Выделим всю схему целиком и пользуясь обычным функционалом копирования Компас-График скопируем её и вставим рядом (рис. 7).

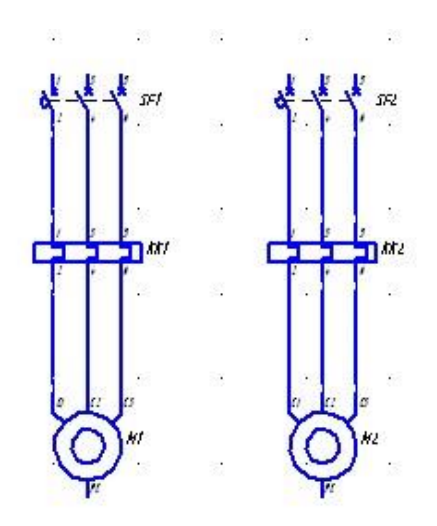

Рис. 7 – Результат копирования

В результате копирования в дереве проекта комплектующие также копируются, но без привязки к месту установки. Перенесем появившиеся элементы на свои поверхности (Двигатель М2 на вторую стойку цеха, остальные на панель шкафа).

5. Построить электрические шины

Электрические шины строятся с помощью команды Электрическая шина по аналогии с линиями электрической связи за исключением того, что их нельзя подключить к выводу аппарата (рис. 8).

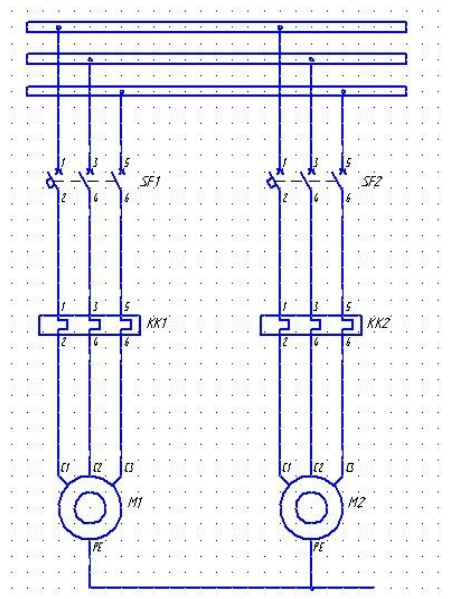

Рис. 8 – Построение электрических шин

## 6. Установить специальные символы

Спец. символы (например, символ заземления, соединения с корпусом, клемма, линия обрыва и т.д.) могут быть вставлены в конечной точке линии связи. Вставим в нашу схему символ заземления (рис. 9).

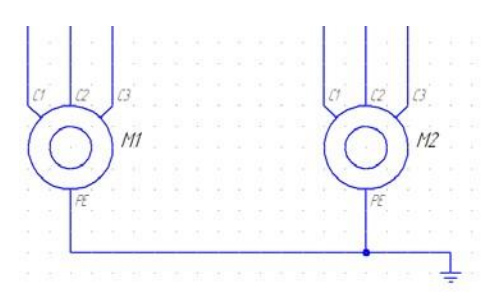

Рис. 9 – Вставка символа заземления

*Замечание*: Символ заземления, вставленный на разные, графически не связанные линии связи объединяет их в один потенциальный узел.

7. Назначить свойства соединителей.

Для соединителей в схеме можно назначить следующие свойства: маркировка провода и функция потенциального узла, имя электрической шины, номер линии в группе. Все свойства соединителей определяются в диалоге свойств, который вызывается двойным щелчком мыши на соединителе в схеме.

Для обычной линии связи можно ввести маркировку провода и выбрать из списка функциональную цепь, к которой относится данный потенциальный узел. Список функциональных цепей настраивается для проекта в диалоге настроек проекта (рис. 10).

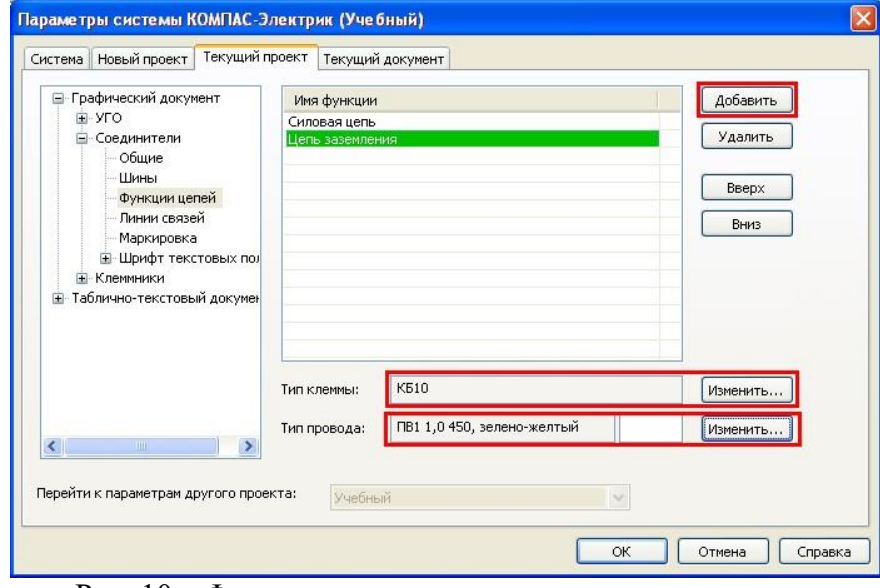

Рис. 10 – Функциональные цепи

В этом диалоге можно создать новые функциональные цепи с помощью команды Добавить, и назначить для них из базы данных тип клеммы и тип провода. Для нашего проекта создадим следующие функциональные цепи:

- «Силовая цепь» - тип клеммы: «Клемма КБ10 ТУ16-536.151-80Е»; тип провода: «Провод ПВ3 1,5 450, чёрный ГОСТ6323-79»;

- «Цепь заземления» - тип клеммы: «Клемма КБ10 ТУ16-536.151-80Е»; тип провода: «Провод ПВ3 1,0 450, зелено-желтый ГОСТ6323-79»;

В случае когда нужно задать свойства сразу группе проводников, имеющую общую часть в обозначении (например, L1, L2, L3 и т.д.) и/или общую функциональную цепь, для ускорения процесса рекомендуется пользоваться командой автоматической маркировки. Для этого предварительно необходимо выделить группу проводников и нажать команду Автоматическая маркировка (рис. 11)

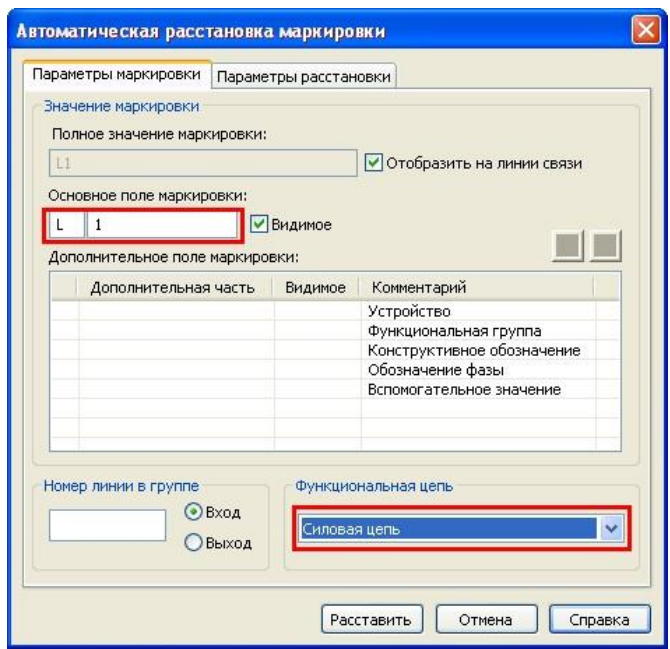

Рис. 11 – Автоматическая расстановка маркировки

В основное поле маркировки, в левую часть записывается общая часть обозначения для проводников, в правую часть – номер проводника, с которого будет начинаться маркировка. Внизу можно выбрать функциональную цепь.

Для электрической шины кроме маркировки и функциональной цепи может быть введено её имя.

Для линии электрической связи, которая входит в группу, кроме маркировки и функциональной цепи может быть определен ее номер в группе. Линии электрической связи, которым присвоен одинаковый номер линии в группе объединяются в один потенциальный узел.

**Эталон ответа**

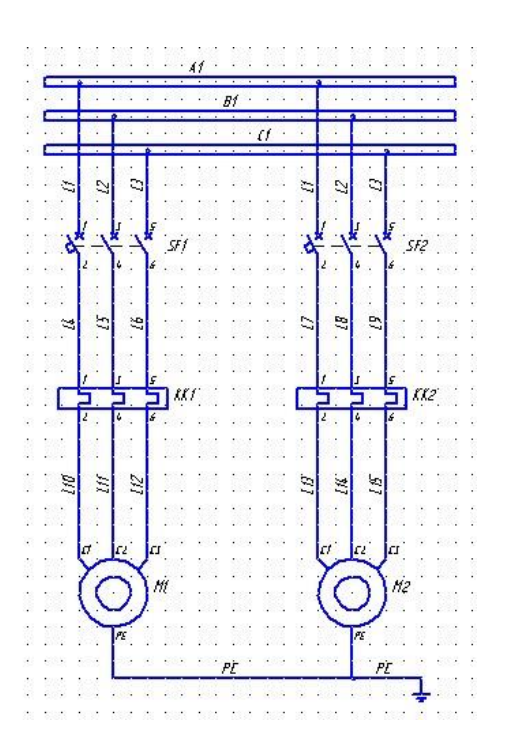

## *Практическая работа № 12* Применение КОМПАС-Электрик для выполнения электрической схемы подключений.

**Цель занятия:** познакомиться с созданием спецификации, формированием клеммника.

## **Ход практического занятия:**

### **Задание 1**. Создать схему расположения

### **Порядок выполнения работы**

На схеме расположения расставляются аппараты конкретной поверхности. Создадим лист схемы расположения для поверхности Панель Шкафа по типовой последовательности документа.

Для листа схемы расположения как и для любой схемы проекта можно определить масштаб. Создадим в нашей схеме вид с масштабом 1:2,5.

В первую очередь необходимо начертить общий вид поверхности. При этом ограничений на геометрию и конструкцию поверхности не существует.

Пусть это будет лист металла с размерами 500мм на 400мм.

Сразу же можно создать для поверхности вид слева.

Обязательно нужно указать зону допустимой установки электроаппаратов. Количество таких зон на поверхности не ограничено. Зона допустимой остановки должна замкнутой и должна быть нарисована командой Ломаная из набора инструментов Компас-График Геометрия. Рекомендуется для зоны допустимой установки выбрать стиль линии, отличный от Основной. Например, Штриховая (рис. 6).

|                                                           |  |  | LEOOO BY |  |  |  |                      |  |  |  | Зоны допустимой установки |             |                                                 |  |                                   |  |  |             |                            |      |  |
|-----------------------------------------------------------|--|--|----------|--|--|--|----------------------|--|--|--|---------------------------|-------------|-------------------------------------------------|--|-----------------------------------|--|--|-------------|----------------------------|------|--|
|                                                           |  |  |          |  |  |  |                      |  |  |  |                           |             |                                                 |  |                                   |  |  |             |                            |      |  |
|                                                           |  |  |          |  |  |  |                      |  |  |  |                           |             |                                                 |  |                                   |  |  |             |                            |      |  |
| <b>Change</b>                                             |  |  |          |  |  |  |                      |  |  |  |                           |             |                                                 |  |                                   |  |  |             |                            |      |  |
|                                                           |  |  |          |  |  |  |                      |  |  |  |                           |             |                                                 |  |                                   |  |  |             |                            |      |  |
|                                                           |  |  |          |  |  |  |                      |  |  |  |                           |             |                                                 |  |                                   |  |  |             |                            |      |  |
|                                                           |  |  |          |  |  |  |                      |  |  |  |                           |             |                                                 |  |                                   |  |  |             |                            |      |  |
|                                                           |  |  |          |  |  |  |                      |  |  |  |                           |             |                                                 |  |                                   |  |  |             |                            |      |  |
|                                                           |  |  |          |  |  |  |                      |  |  |  |                           |             |                                                 |  |                                   |  |  |             |                            |      |  |
| H                                                         |  |  |          |  |  |  |                      |  |  |  |                           |             |                                                 |  |                                   |  |  |             |                            |      |  |
|                                                           |  |  |          |  |  |  |                      |  |  |  |                           |             |                                                 |  |                                   |  |  |             |                            |      |  |
|                                                           |  |  |          |  |  |  |                      |  |  |  |                           |             |                                                 |  |                                   |  |  |             |                            |      |  |
|                                                           |  |  |          |  |  |  |                      |  |  |  |                           |             |                                                 |  |                                   |  |  |             |                            |      |  |
|                                                           |  |  |          |  |  |  |                      |  |  |  |                           |             |                                                 |  |                                   |  |  |             |                            |      |  |
|                                                           |  |  |          |  |  |  |                      |  |  |  |                           |             |                                                 |  |                                   |  |  |             |                            |      |  |
|                                                           |  |  |          |  |  |  |                      |  |  |  |                           |             |                                                 |  |                                   |  |  |             |                            |      |  |
|                                                           |  |  |          |  |  |  |                      |  |  |  |                           |             |                                                 |  |                                   |  |  |             |                            |      |  |
|                                                           |  |  |          |  |  |  |                      |  |  |  |                           |             |                                                 |  |                                   |  |  |             |                            |      |  |
|                                                           |  |  |          |  |  |  |                      |  |  |  |                           |             |                                                 |  |                                   |  |  |             |                            |      |  |
|                                                           |  |  |          |  |  |  |                      |  |  |  |                           |             |                                                 |  |                                   |  |  |             |                            |      |  |
|                                                           |  |  |          |  |  |  |                      |  |  |  |                           |             |                                                 |  |                                   |  |  |             |                            |      |  |
|                                                           |  |  |          |  |  |  |                      |  |  |  |                           |             |                                                 |  |                                   |  |  |             |                            |      |  |
|                                                           |  |  |          |  |  |  |                      |  |  |  |                           |             |                                                 |  |                                   |  |  |             |                            |      |  |
|                                                           |  |  |          |  |  |  |                      |  |  |  |                           |             |                                                 |  |                                   |  |  |             |                            |      |  |
|                                                           |  |  |          |  |  |  |                      |  |  |  |                           |             |                                                 |  |                                   |  |  | A 5BT.00037 |                            |      |  |
| Met 1 mai 1 Mai 1 diw 1 dian 11d 1 Md 1 dia 1 Mai 1 dia 1 |  |  |          |  |  |  |                      |  |  |  |                           |             |                                                 |  |                                   |  |  |             |                            |      |  |
|                                                           |  |  |          |  |  |  |                      |  |  |  |                           |             | rakas ar han (1898)<br>Tand Mand (1899)<br>Tand |  | Учебное изделие                   |  |  |             | <b>Aum   Nocco Worunde</b> |      |  |
|                                                           |  |  |          |  |  |  | Бнешний вид поверхно |  |  |  |                           |             |                                                 |  | Geno inerriprecion picnonia envir |  |  |             |                            | .11. |  |
|                                                           |  |  |          |  |  |  |                      |  |  |  |                           | <b>JANE</b> |                                                 |  |                                   |  |  | Avan        | Azmá                       |      |  |
|                                                           |  |  |          |  |  |  |                      |  |  |  |                           | Vanwre      |                                                 |  |                                   |  |  |             |                            |      |  |

Рис. 6 – Подготовка схемы электрической расположения

После этого необходимо указать, где какой проекционный вид находится и какой поверхности он принадлежит. Это осуществляется в диалоге свойств поверхности. Здесь выбирается имя проекционного вида и указывается на чертеже зона допустимой установки, относящаяся к этому виду (рис. 7).

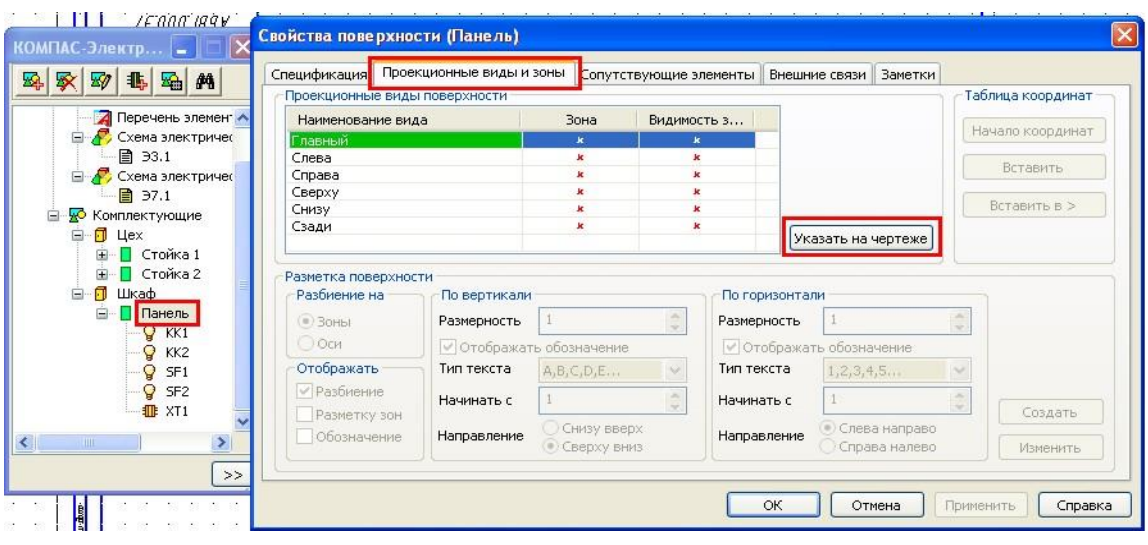

Рис. 7 – Указание проекционных видов и зон

Теперь можно приступать к расстановке аппаратов на поверхности. Для этого целесообразно использовать команду Вставить серию УГО (рис. 8).

После вызова команды предлагается выбрать поверхность, для которой будет формироваться схема расположения. В нашем случае это Панель Шкафа.

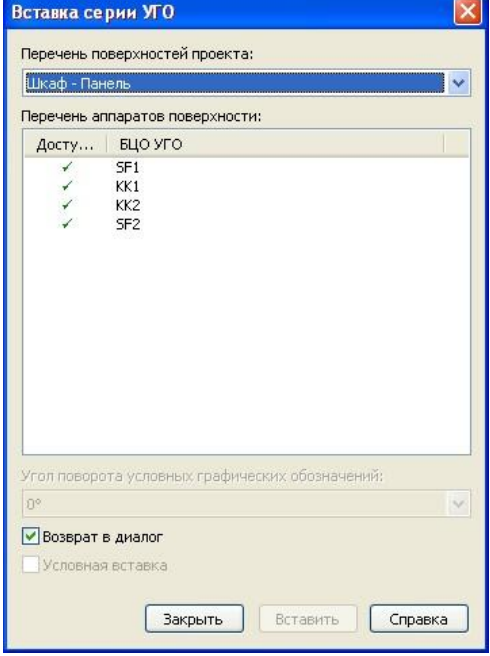

Рис. 8 – Вставка серии УГО

Далее последовательно выбираются аппараты и располагаются на чертеже. Проекционный вид аппарата подгружается из базы данных и при подведении аппарата в область зоны допустимой установки, эта зона подсвечивается как на поверхности так и на самом аппарате. При попытке поместить аппарат в зону вида слева, его проекционный вид автоматически подменяется. Таким образом выполняется расположение аппаратов на поверхности.

Для вставки незначительного количества аппаратов можно использовать соответствующую команду из менеджера проектов. Для её вызова нужно щелкнуть правой кнопкой мыши на обозначении аппарата в дереве проекта и нажать команду Вставить вид аппарата.

Здесь же можно создать объекты спецификации. Для этого необходимо выделить вид аппарата и нажать команду Запись СП на панели КомпасЭлектрик. Появится окно, в котором будет отображены данные об аппарате, которые будут записаны в спецификацию. После этого система предложит проставить обозначение позиции на чертеже (рис. 9). Если нажать кнопку Да, то запустится стандартная команда Компас-График – Обозначение позиций, остается только установить эту позицию на чертеже.

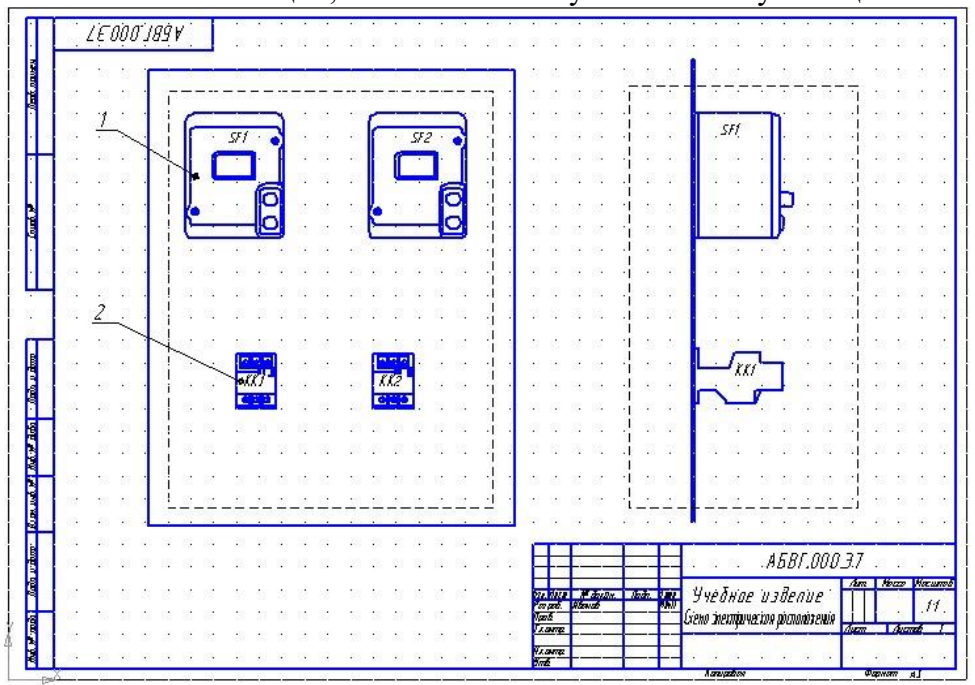

Рис. 9 – Схема электрическая расположения

После того, как все элементы на схеме расположения расставлены, зоны проекционных видов можно, сняв галочку Видимость зоны, в диалоге свойств поверхности (рис. 7).

**Задание 2.** Создать спецификацию.

## **Порядок выполнения работы**

По схеме расположения можно создать спецификацию. Документ спецификации создается по типовой последовательности создания документа. При создании спецификации нужно выбрать ту схему расположения, на которую она создается, а также выбрать документы, которые должны быть включены в спецификацию, в раздел Документация.

*Замечание*: изменение позиций в спецификации приводит к изменению позиций в чертеже и наоборот.

По схеме расположения автоматически может быть создана разметка поверхности под установку аппаратов.

Чертеж разметки поверхности создается по типовой последовательности создания документа, с условием, что в момент создания должна быть создана и открыта схема расположения, на которую будет создаваться разметка поверхности.

При формировании чертежа разметки предполагается указать геометрию, относящуюся к главному виду поверхности. Чертеж разметки создается в масштабе 1:1, при необходимости его можно изменить.

**Задание 3.** Формирование клеммника.

## **Порядок выполнения работы**

Клеммники в проекте формируются автоматически после распределения аппаратов по поверхностям по следующему алгоритму: если два аппарата связаны между собой и установлены на разных поверхностях, то между ними формируется клеммник. Наличие реальной клеммы определяется свойством наличия клеммника на поверхности, которое устанавливается в диалоге свойств поверхности в закладке Внешние связи (рис. 10):

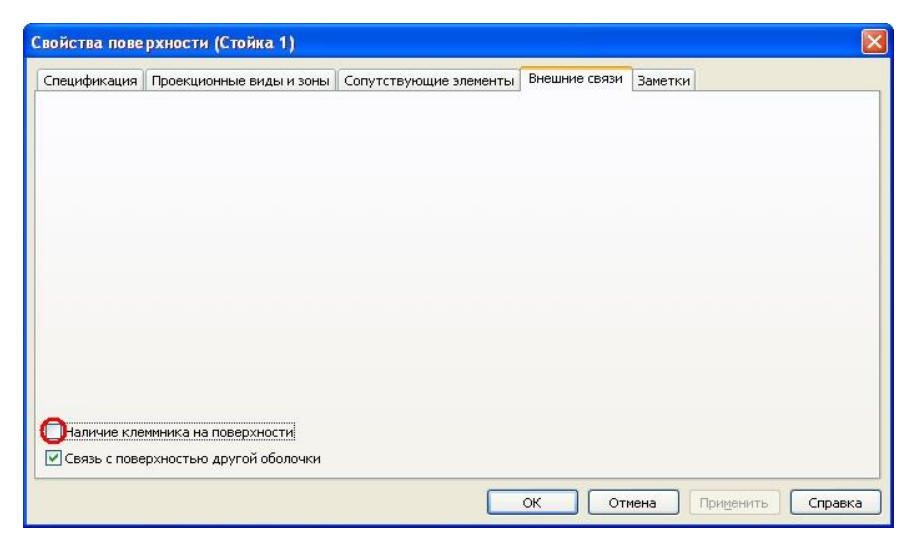

Рис. 10 – Свойство наличия клеммника на поверхности

В нашем проекте необходимо клеммник только на поверхности Панель Шкафа. Работа над клеммником введется в диалоге его свойств.

В закладке БЦО можно изменить позиционное обозначение клеммника.

В закладке Состав можно просмотреть и откорректировать состав клеммника. Это осуществляется в таблице (рис. 11):

| ₽     |             | O   | 留<br>$\mathbf{1}$ |                | $\frac{\lambda}{\mathbf{v}}$ |          |                 |          | Количество клемм в клеммнике: | 6            |              |          |
|-------|-------------|-----|-------------------|----------------|------------------------------|----------|-----------------|----------|-------------------------------|--------------|--------------|----------|
|       | Адрес входа | Tep | Тип п             | HOM            | Тип к                        |          | Маркировка      |          | Цепь                          | Функцион     | Адрес выхода |          |
| KK1:2 | $\cdots$    |     | in.               | 1              | <b>KE10</b>                  | $\cdots$ | L10             | 111      |                               | Силовая цепь | M1:CI        | 111      |
| KK1:4 | $\cdots$    |     | 1.1.1             | $\overline{2}$ | <b>K610</b>                  | $\cdots$ | L11             | $\cdots$ |                               | Силовая цепь | M1:C2        | 1.1.1    |
| KK1:6 | $\cdots$    |     | 111               | 3              | <b>KE10</b>                  |          | L12             | $\cdots$ |                               | Силовая цепь | M1:C3        | 111      |
| KK2:6 | $\cdots$    |     |                   | $\overline{4}$ | <b>KE10</b>                  | $\cdots$ | L <sub>15</sub> | 111      |                               | Силовая цепь | M2: C3       | 111      |
| KK2:4 | $\cdots$    |     | $\cdots$          | 5              | <b>KE10</b>                  | $\cdots$ | L14             | 111      |                               | Силовая цепь | M2:C2        |          |
| KK2:2 | $\cdots$    |     | $\cdots$          | 6              | <b>KE10</b>                  | 111      | L13             | $\cdots$ |                               | Силовая цепь | M2:CI        | $\cdots$ |

Рис. 11 – Состав клеммника

В столбце Адрес входа отображается аппарат, который подключается к клеммнику с левой стороны или сверху (при необходимости адрес входа можно изменить).

В столбце Перемычка указывается признак наличия между клеммами перемычки.

В столбце Тип перемычки при наличии перемычки между клеммами указывается ее тип. В качестве типа перемычки может выступать провод или деталь. Выбор типа перемычки осуществляется из базы данных.

В столбце Номер клеммы в клеммнике указывается соответственно номер клеммы. При необходимости номер клеммы можно поменять.

В столбце Тип клеммы отображается тип клеммы, он назначается автоматически в соответствии с настройками функциональных цепей и в любой может быть изменен. В столбце Маркировка указывается маркировка подключаемого к клемме провода. Она может быть в любой момент изменена. Причем такое изменение автоматически отслеживается во всех документах проекта.

В столбце Цепь может быть записан любой комментарий.

В столбце Функциональная цепь отображается функция цепи, к которой относится данная клемма. Функцию цепи можно изменять.

В столбце Адрес выхода отображается аппарат, который подключается к клеммнику слева или снизу. При необходимости адрес выхода можно изменить.

При необходимости некоторые свойства клеммника можно переопределить с закладке Настройки (рис. 12):

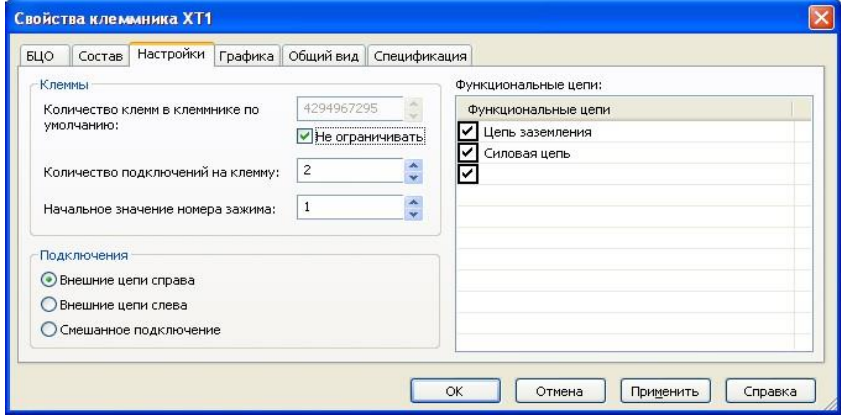

Рис. 12 – Настройка свойств клеммника

Подключение внешних цепей может подключаться по смешанному принципу, только слева или только справа. Это влияет на распределение адресов входа и выхода клеммника.

При необходимости можно изменять Начальное значение номера зажима.

Можно изменить максимальное количество подключений на одну сторону клеммы. В этом случае при превышении этого количества осуществляется автоматическое дублирование клеммы и установка перемычки.

Есть возможность ограничивать количество клемм в клеммнике. При превышении заданного количества клемм происходит формирование дополнительного клеммника. При необходимости клеммы можно перемещать между разными клеммниками.

Сформированный таким образом клеммник можно расположить на схеме соединений в виде таблицы. Для этого служит закладка Графика. Здесь можно изменить набор столбцов таблицы клеммника, оставив только необходимые и разбить на несколько частей (рис. 13).

| БЦО<br>Настройки<br>Состав   | Графика              |                                   |                                    | Общий вид Спецификация |          |                |                |                      |     |     |         |
|------------------------------|----------------------|-----------------------------------|------------------------------------|------------------------|----------|----------------|----------------|----------------------|-----|-----|---------|
| Видимые колонки:             |                      | Расположение на листах документа: |                                    |                        |          |                |                | Отображаемые клеммы: |     |     |         |
| Столбцы                      | $\lambda$            |                                   | $C \ldots \square \square \square$ |                        | До Ра Ко |                | Адр            | Hom                  |     | Map | Адр     |
| Тип провода                  |                      |                                   | 6                                  |                        |          | $\overline{0}$ | KK1:2          | $\mathbf{1}$         | ∣✓∣ | L10 | M1:Cl   |
| Адрес входа                  |                      |                                   |                                    |                        |          |                | $\times$ KK1:4 | $\overline{2}$       | ✓   | L11 | M1:C2   |
| Перемычка                    |                      |                                   |                                    |                        |          |                | $K$ KK1:6      | 3                    | ✓   | L12 | M1: C3  |
| Тип перемычки                |                      |                                   |                                    |                        |          |                | KK2:6          | 4                    | ✓   | L15 | M2:C3   |
| v<br>Номер зажима            |                      |                                   |                                    |                        |          |                | KK2:4          | 5                    | ✓   | L14 | M2:C2   |
| Тип клеммы                   |                      |                                   |                                    |                        |          |                | KK2:2          | 6                    | ✓   | L13 | M2:CI   |
| Маркировка                   |                      |                                   |                                    |                        |          |                |                |                      |     |     |         |
| Цепь                         | $\ddot{\phantom{1}}$ |                                   |                                    |                        |          |                |                |                      |     |     |         |
| $\rightarrow$<br><b>IIII</b> |                      |                                   |                                    |                        |          |                |                |                      |     |     |         |
| Горизонтально                |                      | Дублирование                      |                                    |                        |          |                | Вставить       | Вставить в >         |     |     | Перейти |

Рис. 13 – Настройка таблицы клеммника

Клеммник можно вставить как в текущий лист документа с помощью команды Вставить, так и в любой другой лист другого документа с помощью команды Вставить в… Вставим клеммник на схему соединений (рис. 14):

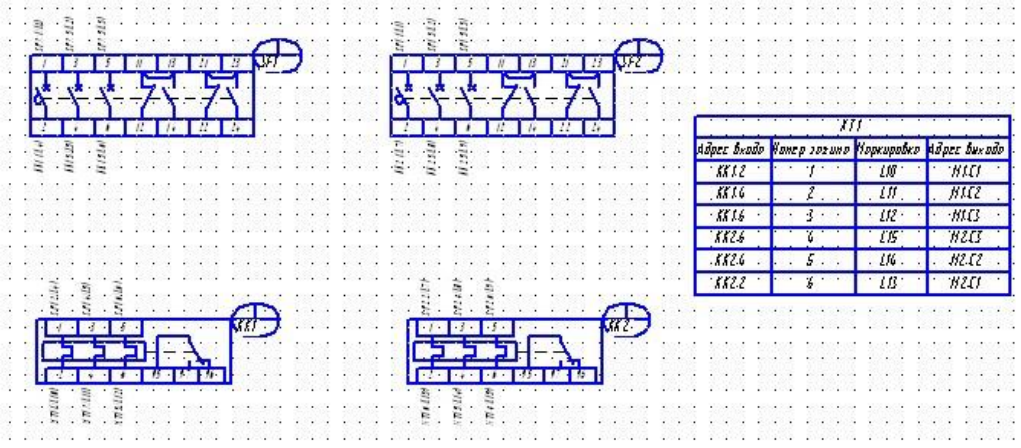

Рис. 14 – Вставка таблицы клеммника на схему соединений

Также клеммник можно расположить и на схеме расположений. Для этого служит закладка Общий вид (рис. 15).

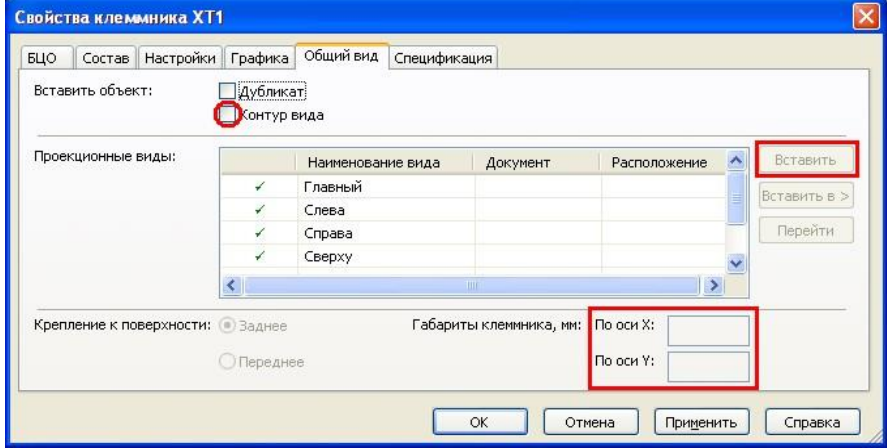

Рис. 15 – Вставка клеммника на схему расположения

Если в закладе Спецификация не выбран тип клеммника из базы данных, тогда клеммник можно вставить на схему расположений условно в виде габаритного прямоугольника. Для этого установить флаг Контур вид, выбрать проекционный вид, на который будет производится вставка, ввести габариты клеммника по оси Х и Ү и нажать кнопку Вставить, чтобы вставить клеммник в текущий документ или Вставить в..., чтобы вставить клеммник в любой другой документ проекта. Вставим клеммник на схему расположений

### Эталон ответа

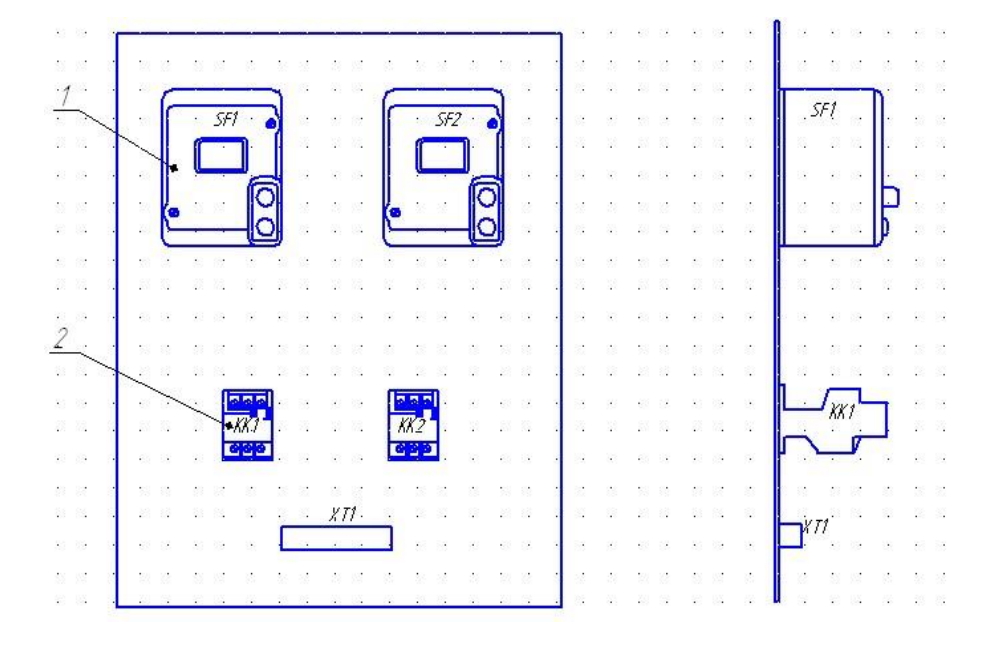

Практическая работа № 15 Построение схемы компьютерной сети.

Цель занятия: формирование у обучающихся умений по созданию схем локальных сетей с помощью прикладного программного обеспечения.

#### Ход практического занятия:

#### Программный продукт Visio

Программный продукт Visio является разработкой компании VisioCorporation, которая была куплена в 2000-м году компанией Microsoft, а программа получила название MicrosoftVisio.

- VisioStandard - служит для создания бизнес-диаграмм, в том числе блок-схем, структурных схем, графиков работ, и др.

- VisioProfessional - средство моделирования и документирования бизнес-процессов, проектирования и построения схем сетей, планов помещений, схематических чертежей, предназначенных для IT-специалистов, инженеров, технических руководителей и разработчиков программного обеспечения.

Расширенные средства создания схем сетей выделены в дополнительный продукт -MicrosoftVisioEnterpriseNetworkTools, который предоставляет возможности автоматического создания схем сетей, документирование структур каталогов ActiveDirectory, и др.

#### Область применения

Программный продукт MicrosoftVisio (в дальнейшем - MS Visio) в последнее время ак-

тивно завоевывает рынок, выступая в качестве эталона деловой графики.

Для рисования на компьютере существуют десятки различных приложений. Это и простейшие графические редакторы типа Paint, и профессиональные системы типа CorelDraw. Visio не заменяет существующих, особенно сильно развитых систем. Но в этой ситуации появляется много примеров, когда инженер, использующий скажем AutoCAD, начинает дополнительно применять MS Visio. Кроме того, существуют области, для которых нет специализированных продуктов кроме MS Visio, например, рисование химических структурных диаграмм.

Для IT-специалистов и разработчиков программного обеспечения особый интерес представляют такие функции пакета MS Visio:

- построение планов зданий и инженерных коммуникаций;
- разработка схем компьютерных сетей:
- разработка диаграмм баз данных;
- проектирование карт web-сайтов.

### Залание 1.

Запустить MicrosoftVisio из группы программ Microsoft Office.

Запустить и ознакомиться с разделами справочной системы для работы

с MicrosoftVisio. Открыть интересующий Вас раздел справки и изучить его. Просмотреть образцы шаблонов схем, доступных для использования. Изучить ин-

## терфейс программы.

Добавить панели инструментов Формат текста и Формат фигуры (меню Вил  $\rightarrow$  Панели инструментов).

Для добавления необходимой фигуры следует выбрать меню Файл  $\rightarrow$  Фигуры  $\rightarrow$ группа фигур (дополнительные фигуры).

#### Задание 2.

Программы Visio 2016 включают шаблон схемы сети, который называется Принципиальная схема сети. На основе этого шаблона можно построить схему простой корпоративной сети, что мы и продемонстрируем на примере.

1. Для этого щелкнем на вкладке Файл и выберем вкладку Создать. Щелкнем на Категории, затем на Сеть и дважды на миниатюре Принципиальная схема сети.

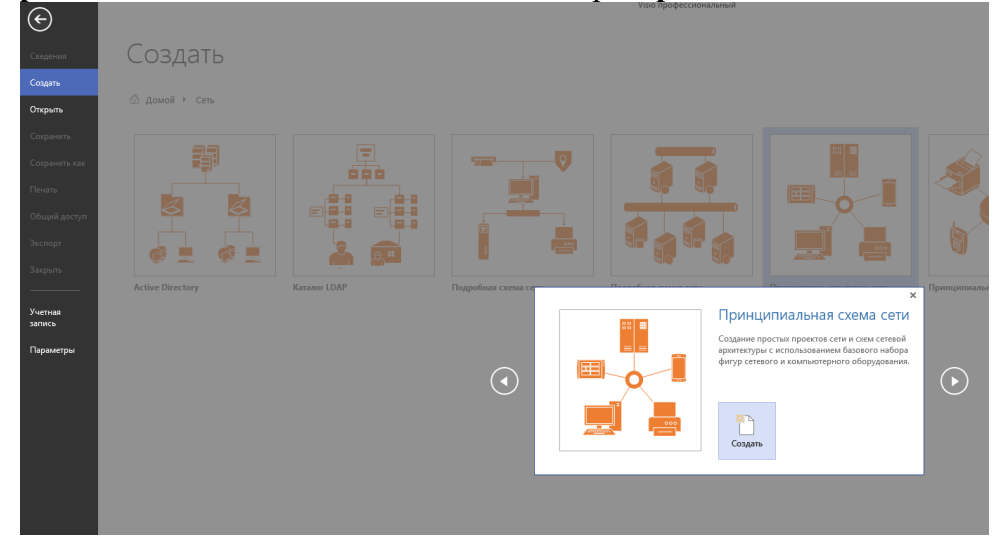

2. Перетащим фигурку Ethernet из набора элементов Сеть и периферийные устрой-

ства на страницу документа и сбросим ее по вертикали по центру чуть правее левого поля страницы.

3. Перетащим маркер изменения размера с правого края фигуры **Ethernet** вправо так, чтобы ее ширина стала 100 мм.

4. Не снимая выделение с фигуры **Ethernet**, введем *Филиал 1* в качестве подписи для сегмента сети, затем щелкнем на любой точке фона страницы.

5. Перетащим фигуру **Сервер** на страницу и поместим ее над фигурой Ethernet ближе к левому краю последней.

6. Щелкнем один раз на фигуре **Ethernet**, чтобы выделить ее, а затем перетащим любой и желтых управляющих маркеров в центр сервера, пока вокруг управляющего маркера не появится зеленый квадрат.

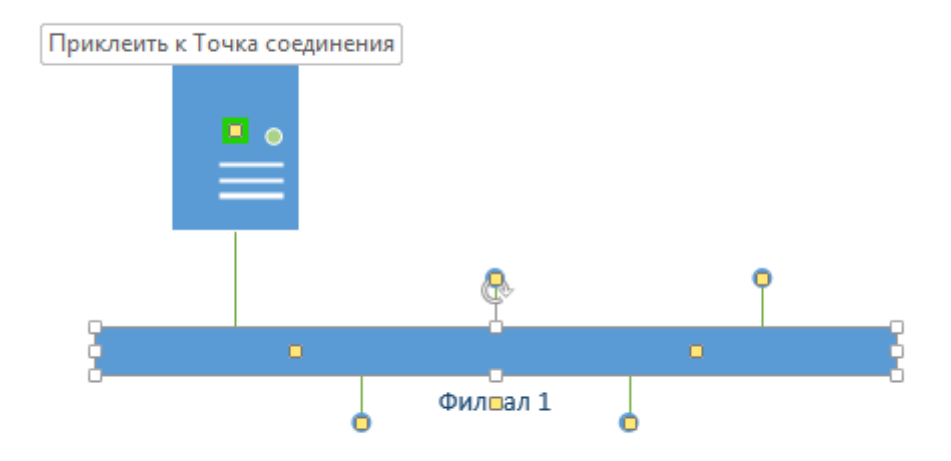

7. Перетащим фигуру **Принтер** над фигурой **Ethernet** ближе к ее правому краю, а затем соединим принтер с сетью, перетащив и приклеив желтый управляющий маркер к принтеру.

8. Перетащим на страницу две фигуры **ПК** и одну фигуру **Ноутбук** из набо-

ра **Компьютеры и мониторы** и сбросим их под фигурой **Ethernet**.

9. Перетащим желтый управляющий маркер к каждой из фигур **ПК**.

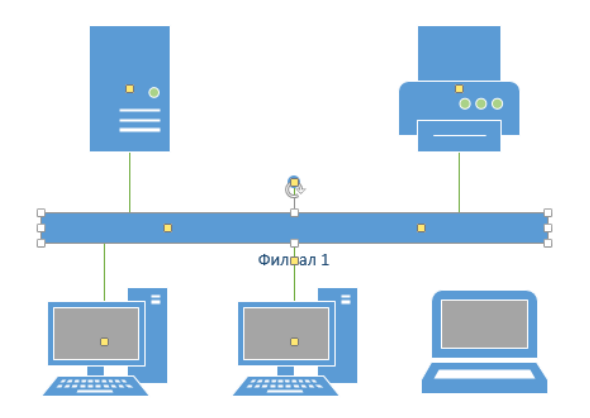

Сейчас только один управляющий маркер остается под фигурой **Ethernet**, но его назначение – перемещение блока текста. А, следовательно, его нельзя использовать для привязки ноутбука к сети.

10. Перетащим управляющий маркер из середины фигуры **Ethernet** и приклеим его к ноутбуку. Теперь ноутбук подключен к сегменту **Ethernet**, но все еще доступны дополнительные управляющие маркеры, как показано на рисунке.

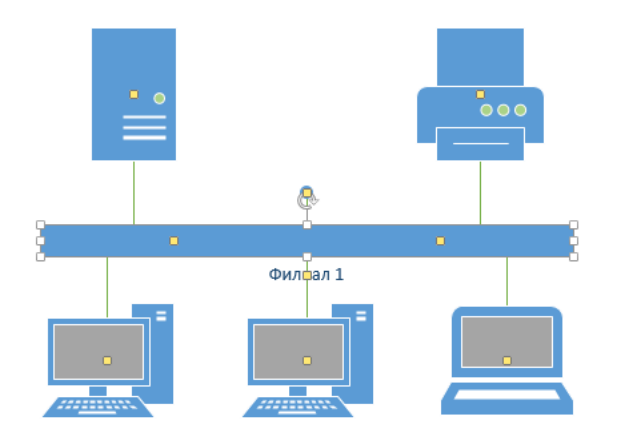

11. Перетащим другую фигуру **Ethernet** в верхний правый угол страницы, оставив достаточно места для того, чтобы над ней можно было разместить другие фигуры.

12. Перетащим левый маркер изменения размера влево, чтобы сделать сег-

мент **Ethernet** шире. Продолжим перетаскивать, пока не появится двунаправленная стрелка, показывая, что новый сегмент сети имеет такую же длину, как и уже существующий на странице.

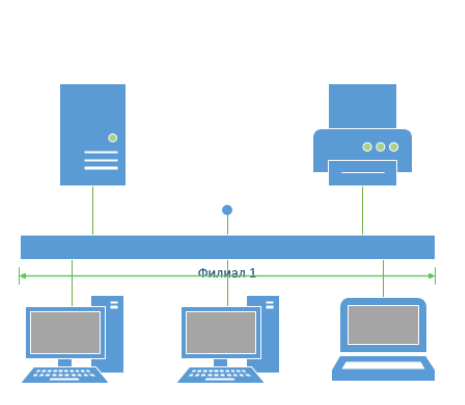

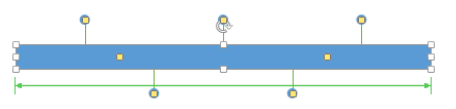

13. Не снимая выделения с фигуры **Ethernet**, введем **Филиал 2** и щелкнем на пустом месте страницы.

14. Перетащим фигуру **Принтер**, две фигуры **ПК** и три фигуры **Ноутбук** и соединим их с новым сегментом сети.

15. Перетащим фигуру **Маршрутизатор** из набора элементов **Сеть и периферийные устройства** и разместим ее по центру страницы.

16. Перетащим оставшийся неиспользованный управляющий маркер из фигуры сети **Филиал 1** и приклеим его к маршрутизатору.

17. Перетащим управляющий маркер из сети **Филиал 2** и приклеим его к маршрутизатору. Соединительная линия изгибается, когда мы перетаскиваем управляющий маркер к маршрутизатору – она ведет себя как динамическая соединительная, а не как простая линия.

## **Эталон ответа**

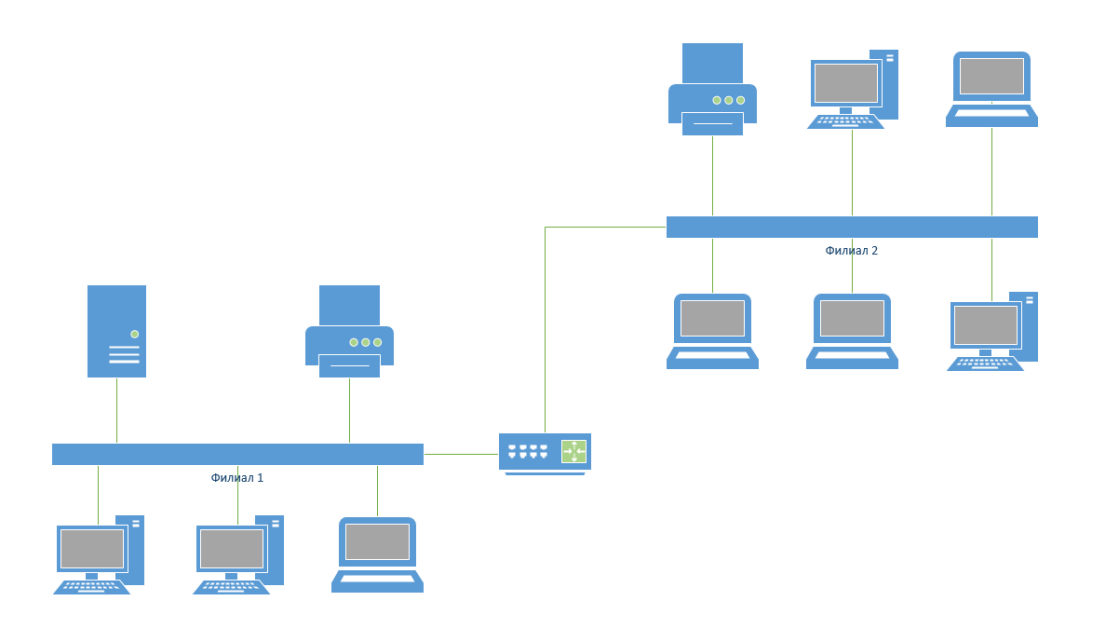

## **Устный зачет по теме 3**

## **Инструкция для обучающихся**

Зачет сдается в рамках учебного занятия. Каждый студент отвечает в устной форме на предложенные преподавателем 4 вопроса.

**Выполнение задания**: одному студенту на ответ выделяется 5 мин., группа сдает зачет за одно учебное занятие.

### **Перечень вопросов:**

- 1. какие документы возможно оформлять на листах без основной надписи;
- 2. что входит в состав рабочей документации, передаваемой заказчику;
- 3. перечислите требования к основной надписи;
- 4. укажите порядок внесения изменений в рабочую документацию.

**Эталоны ответов**: приведены в учебном пособии по дисциплине «Инженерная компьютерная графика».

*Практическая работа № 18* Изучение ГОСТ Р 21.101-2020 «Основные требования к проектной и рабочей документации».

**Цель занятия:** изучить основные требования к проектной и рабочей документации.

### **Ход практического занятия:**

1. Ознакомиться с ГОСТ Р 21.101-2020 «Основные требования к проектной и рабочей документации» [\(https://docs.cntd.ru/document/1200173797\)](https://docs.cntd.ru/document/1200173797)

- 2. Ответить на вопросы:
	- какие документы возможно оформлять на листах без основной надписи;
	- что входит в состав рабочей документации, передаваемой заказчику;
	- перечислите требования к основной надписи;
	- укажите порядок внесения изменений в рабочую документацию.
- 3. Оформите удостоверяющий лист к любому комплекту ЕСКД из прошлых практических работ.

## **Эталон ответа**

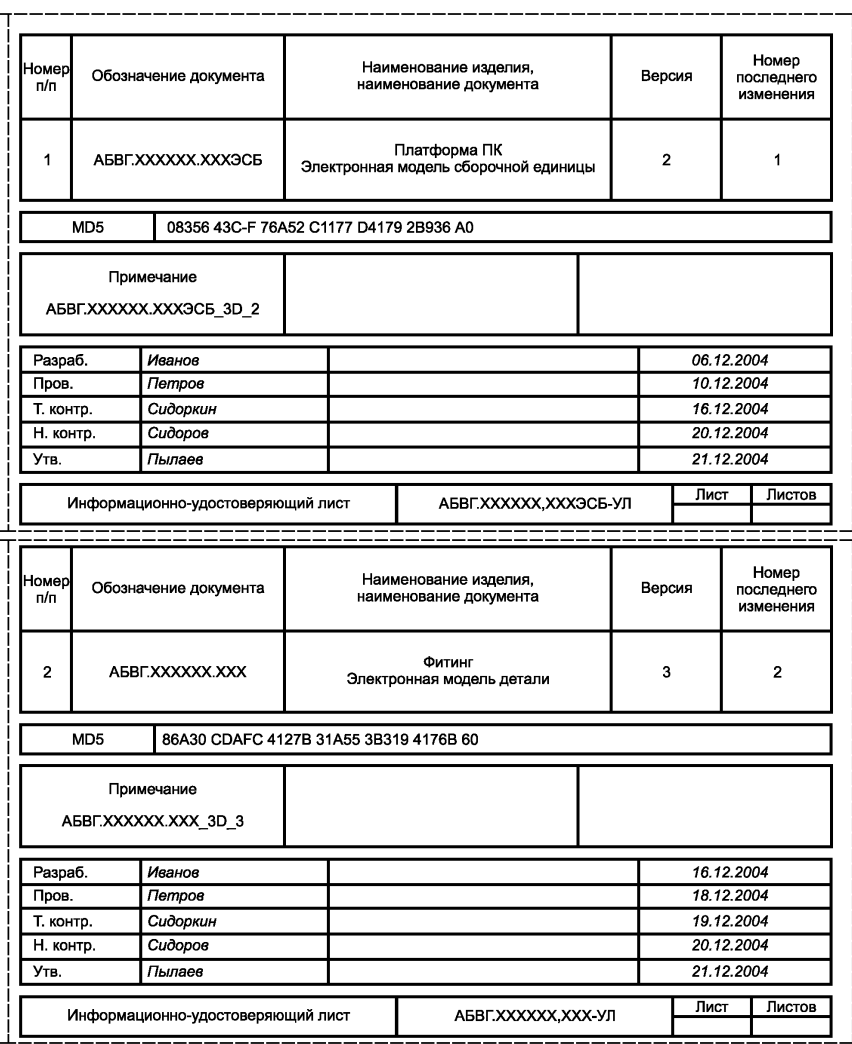

<span id="page-45-0"></span>Рисунок В.2 — Пример выполнения УЛ для нескольких ДЭ

# 3.2. Контрольно-оценочные материалы для промежуточной аттестации по дисциплине

### Промежуточная аттестация проводится в форме дифференцированного зачета.

Залания для дифференцированного зачета:

- 1. Оформить основную надпись чертежа
- 2. Проставьте размеры на чертеже
- 3. Создайте схему электрической цепи
- 4. Оформите основную надпись
- 5. Постройте схему ЦВТ

### Критерии оценки практических заданий

«Отлично» - студент владеет системой знаний и представлений по предложенной в задаче проблеме; выбор способов решения задачи грамотный; рассуждения носят аргументированный характер; предложенные способы решения задачи имеют профессиональную направленность; технологические решения носят осознанный характер; студент умеет проектировать технологический процесс; проявляет творческий подход к решению поставленных задач, грамотно выполняет расчеты, отсутствуют ошибки в графической части.

«Хорошо» – студент владеет системой знаний и представлений по предложенной в задаче проблеме; в выборе способов решения задачи допускает незначительные неточности, рассуждения аргументированы; проектировочно-технологические решения носят осознанный характер; в расчетах и графической части имеются незначительные погрешности, неточности.

«Удовлетворительно» - знания и представления студента по предложенной в задаче проблеме носят разрозненный характер; в выборе способов решения задачи допущены ошибки; проектировочные и технологические решения носят ограниченный, репродуктивный характер.

«Неудовлетворительно» - студент имеет существенные пробелы в знаниях и представлениях по предложенной в задаче проблеме; при выборе способов решения задачи допущены ошибки; рассуждения бездоказательны.